**Bešenić, Erik**

#### **Undergraduate thesis / Završni rad**

**2022**

*Degree Grantor / Ustanova koja je dodijelila akademski / stručni stupanj:* **Polytechnic of Međimurje in Čakovec / Međimursko veleučilište u Čakovcu**

*Permanent link / Trajna poveznica:* <https://urn.nsk.hr/urn:nbn:hr:110:081541>

*Rights / Prava:* [In copyright](http://rightsstatements.org/vocab/InC/1.0/) / [Zaštićeno autorskim pravom.](http://rightsstatements.org/vocab/InC/1.0/)

*Download date / Datum preuzimanja:* **2025-02-22**

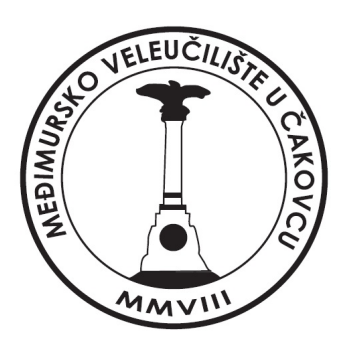

*Repository / Repozitorij:*

[Polytechnic of Međimurje in Čakovec Repository -](https://repozitorij.mev.hr) [Polytechnic of Međimurje Undergraduate and](https://repozitorij.mev.hr) [Graduate Theses Repository](https://repozitorij.mev.hr)

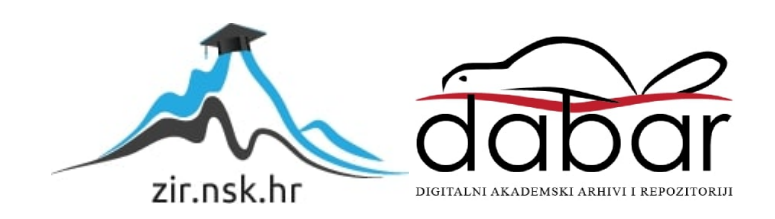

MEĐIMURSKO VELEUČILIŠTE U ČAKOVCU STRUČNI STUDIJ RAČUNARSTVO

ERIK BEŠENIĆ

# **IZRADA USMJERIVAČA ZA OBAVLJANJE FUNKCIJE USMJERAVANJA I FILTRIRANJA PAKETA NA KUĆNOJ MREŽI**

ZAVRŠNI RAD

ČAKOVEC, rujan 2022.

MEĐIMURSKO VELEUČILIŠTE U ČAKOVCU STRUČNI STUDIJ RAČUNARSTVO

ERIK BEŠENIĆ

# **IZRADA USMJERIVAČA ZA OBAVLJANJE FUNKCIJE USMJERAVANJA I FILTRIRANJA PAKETA NA KUĆNOJ MREŽI**

# **ASSEMBLING A ROUTER TO PERFORM THE ROUTING AND FILTERING FUNCTION OF A PACKAGE ON A HOME NETWORK**

ZAVRŠNI RAD

Mentor: dipl.ing.el. Jurica Trstenjak, v.pred

ČAKOVEC, rujan 2022.

#### MEĐIMURSKO VELEUČILIŠTE U ČAKOVCU ODBOR ZA ZAVRŠNI RAD

Republika Hrvatska

Računalne mreže

Čakovec, 23. veljače 2022.

država: Predmet:

#### ZAVRŠNI ZADATAK br. 2021-RAC-R-59

Pristupnik: Studij: Smjer:

Erik Bešenić (0313023872) redovni preddiplomski stručni studij Računarstvo Inženjerstvo računalnih sustava i mreža

#### Izrada usmjerivača za obavljanje funkcije usmjeravanja i filtriranja paketa Zadatak: na kućnoj mreži

Opis zadatka:

Potrebno je sklopiti potrebne dijelove, kompatibilne sa softverom koji će obavljati usmjeravanje i<br>filtriranje paketa kroz mrežu (pfSense). Proces izrade uređaja uključuje: nabavu matične ploče koja u sebi sadrži Gigabitni Ethernet controller koji je kompatibilan sa routing softverom, a koji će biti korišten kod podešavanja, nabava kućišta i napajanja (kako bi uređaj bio što manjih dimenzija, potrebno je koristiti mini napajanje koje se spaja direktno na matičnu ploču); sklapanje dijelova u cjelinu. Što se tiče procesa podešavanja uređaja, on se provodi u nekoliko koraka: instalacija routing/ firewall softvera pfSense: unos IP adrese, subnet maske i raspona dodjele IP adresa korisnicima; podešavanje firewalla.

Zadatak uručen pristupniku: 23. veljače 2022. Rok za predaju rada: 20. rujna 2022.

Mentor:

 $\mathcal{A}$  $\mathcal{U}$ Jurica Trstenjak, v. pred.

Predsjednik povjerenstva za završni ispit:

#### ZAHVALA

Želim zahvaliti dragom mentoru na usmjeravanju i vođenju prilikom pisanja, čime je omogućio da temu završnog rada kvalitetno razložim i sročim u strukturiranu cjelinu.

Erik Bešenić

## **SAŽETAK**

*Usmjerivač ili usmjernik je namjensko računalo koje obavlja funkciju usmjeravanja i filtriranja podatkovnih paketa u računalnoj mreži. Pojam namjensko računalo odnosi se na obično računalo koje na sebi ima instalirani operacijski sustav kojem je jedina namjena usmjeravanje i filtriranje paketa.*

*S obzirom na to da se radi o običnom računalu s posebnim operacijskim sustavom, i obični korisnik može pretvoriti svoje staro računalo u usmjerivač jednostavnom instalacijom i podešavanjem operacijskog sustava. U ovom završnom radu bit će izrađeno spomenuto, no umjesto starog računala, bit će sklopljeno vlastito računalo zbog manjih dimenzija i manje potrošnje električne energije te će time isto biti nalik gotovim uređajima.*

*U radu će biti objašnjeni svi koraci izrade i podešavanja uređaja. Ponajprije će se raspraviti o tome koji operacijski sustav odabrati te koje su njegove prednosti i nedostaci. Nakon toga će se odabrati dijelovi za uređaj koje će se na kraju sklopiti. Spomenuti dijelovi moraju se sklopiti s ciljem kompatibilnosti s operacijskim sustavom. Također, prilikom odabira dijelova, potrebno je proučiti potrebe korisnika i njegove kućne mreže. Nakon pomno odabranih dijelova, objasnit će se postupak sklapanja svih komponenti koje zajedno čine računalo. Završetkom sklapanja uređaja, objasnit će se postupak instalacije operacijskog sustava, gdje će se kod svakog koraka obrazložiti uloga svih ponuđenih opcija. Nakon instalacije OS-a, bit će potrebno napraviti početno podešavanje sustava gdje će se objasniti razne opcije i njihov utjecaj na rad. Da bi se uređaj mogao koristiti za potrebe lokalne mreže u kućanstvu, objasnit će se način postavljanja svih dostupnih sučelja mrežne kartice u neku vrstu virtualnog mrežnog preklopnika. Također, objasnit će se postupak podešavanja vatrozida na svako od sučelja.*

*Nakon svih koraka ugradnje dijelova, instalacije operacijskog sustava i njegova podešavanja, proučit će se dodatni paketi koje pruža operacijski sustav i objasniti njihov rad. Također, objasnit će se postupak instalacije i podešavanja nekih od najzanimljivijih. Na kraju ovog završnog rada, bit će sagledana isplativost ovakvog pristupa poboljšanju sigurnosti kućne mreže.*

*Ključne riječi: operacijski sustav, namjensko računalo, usmjerivač, računalna mreža, vatrozid*

# SADRŽAJ

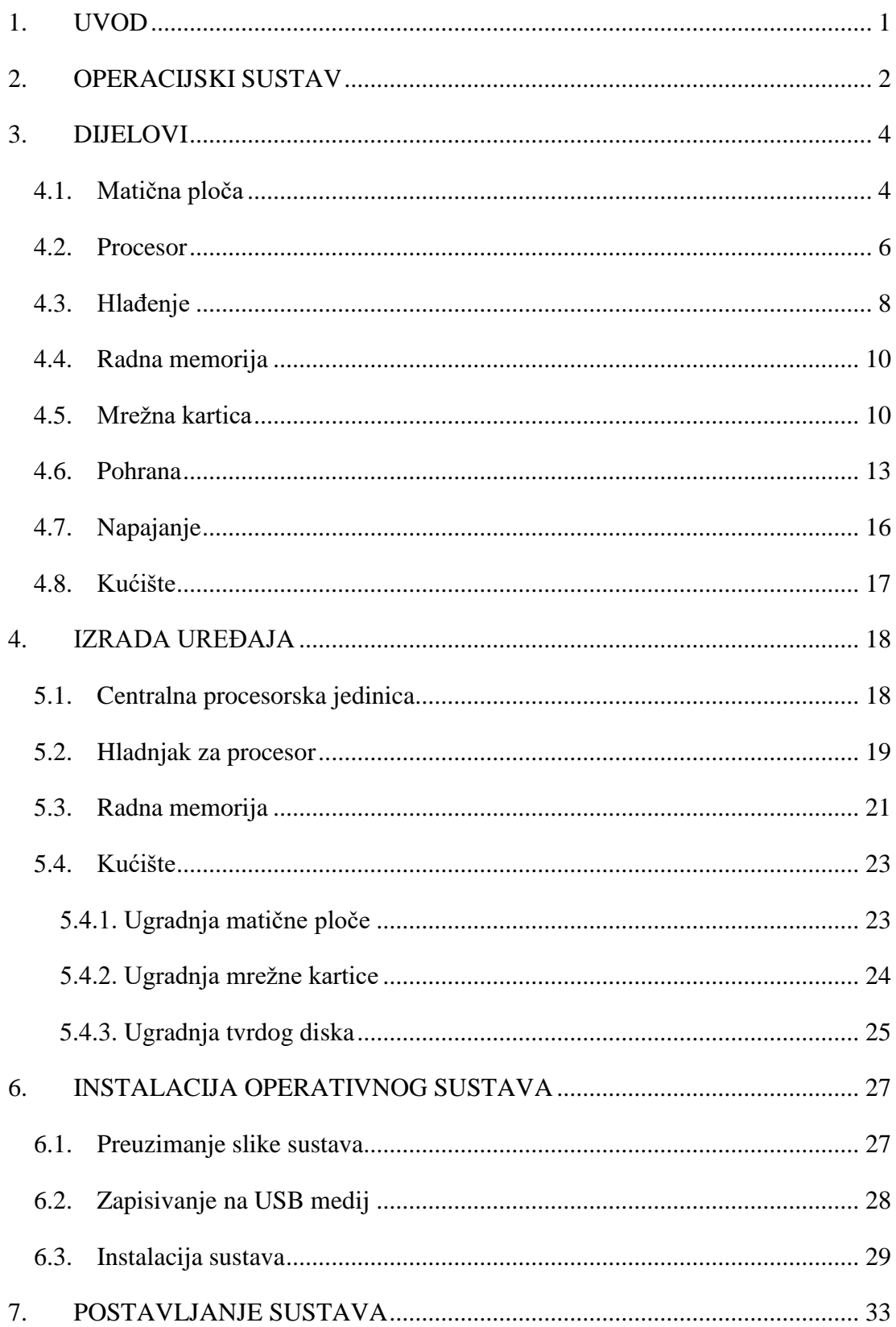

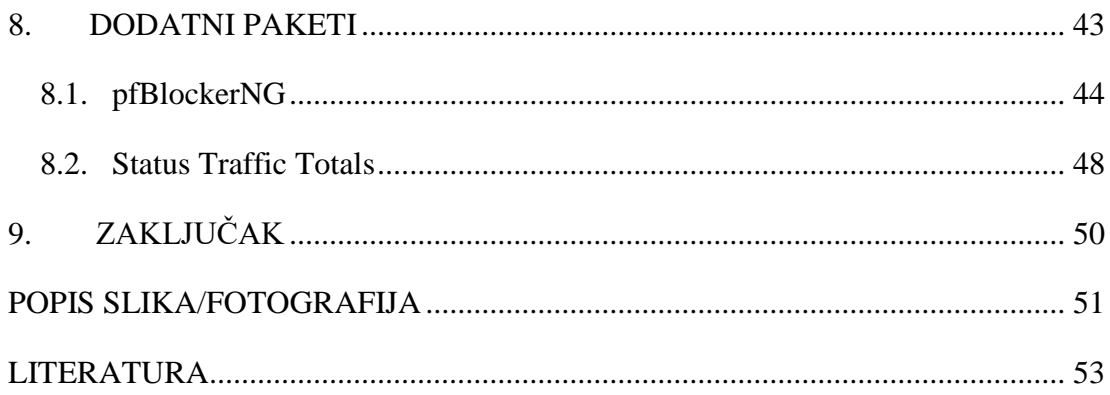

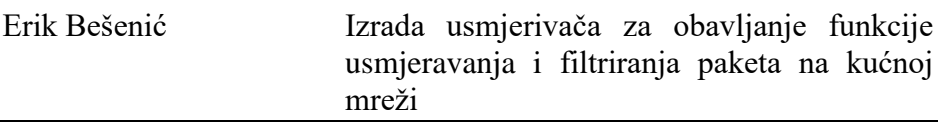

## <span id="page-9-0"></span>**1. UVOD**

 U doba malih prijenosnih uređaja, IoT (engl. *Internet of Things*) uređaja i društvenih mreža, svakom kućanstvu je potrebna dobra, pouzdana i sigurna internetska veza. U Hrvatskoj pristup internetu omogućuju teleoperateri kao što su "Hrvatski Telekom" i "A1". Oni pristup internetu najčešće isporučuju putem bakrene telefonske žice do uređaja koji modulira i demodulira električni signal te ga usmjerava do krajnjih uređaja. Takav uređaj zove se *Modem/Routing* uređaj.

Iako teleoperateri nude svoje uređaje bez dodatne naknade, oni su najčešće najjeftiniji i najjednostavniji na tržištu. Takvi uređaji ne donose gotovo nikakvu razinu personalizacije i uređivanja postavka usmjeravanja i filtriranja paketa. Ako je korisnicima usluga teleoperatera potrebna veća razina personalizacije, oni mogu kupiti gotov uređaj od raznih proizvođača. Iako su takvi, naknadno kupljeni uređaji bolji, nisu sigurniji te ne pružaju dugotrajnu podršku za operacijske sustave.

Cilj ovog rada jest informirati običnog korisnika internetskih usluga o nesigurnosti uređaja nakon prestanka njihovog održavanja i ukazati na mogući način rješenja problema izradom i konfiguracijom vlastitog uređaja s operativnim sustavom koji održava tisuće programera.

## <span id="page-10-0"></span>**2. OPERACIJSKI SUSTAV**

Pojednostavljeno, operacijski sustav definiran je kao program koji se u svakom trenutku izvodi na računalu. To je program koji služi kao sučelje između korisnika i računalnog sklopovlja. Operacijski sustav upravlja računalnim sklopovljem i kontrolira njegovo korištenje za pokretanje različitih programa.

Operacijski sustav najčešće ima sljedeće ciljeve: praktičnost i efikasnost. Dizajniran je tako da računalni sustav čini praktičnijim za korištenje i omogućuje učinkovito korištenje resursa sustava [1].

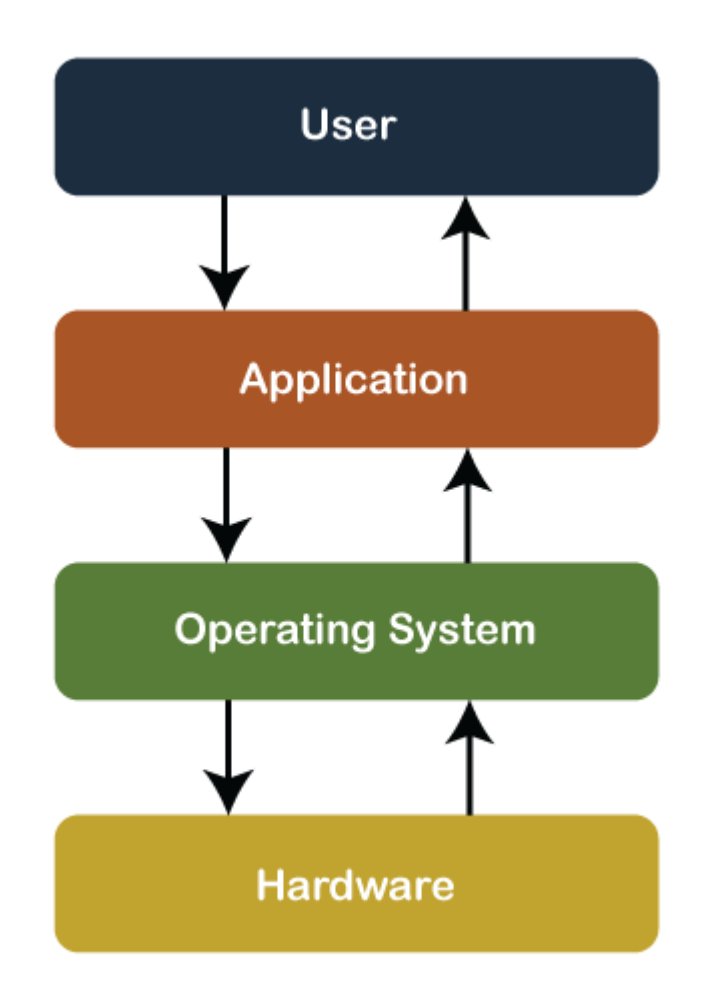

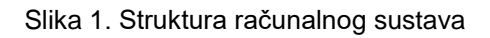

<span id="page-10-1"></span>Izvor:<https://www.javatpoint.com/history-of-operating-system> (14.2.2022.)

Da bi se postigao cilj, odnosno izradio usmjerivač, potrebno je odabrati operacijski sustav koji će upravljati sklopovljem. U ovome radu operacijski sustav odabran je prije odabira i sklapanja sklopovlja zbog kompatibilnosti sklopovlja s operacijskim sustavom. Neki od najpopularnijih operacijskih sustava za usmjeravanje i filtriranje paketa su: VyOS, MicroTik RouterOS, OpenWRT i pfSense. Za potrebe ovog rada odabran je pfSense zbog najpovoljnijih karakteristika kao što su mali hardverski zahtjevi i kompatibilnost sa starijim hardverom.

PfSense je besplatna open source distribucija FreeBSD-a<sup>1</sup> prilagođena za upotrebu kao Vatrozid *(*engl*. Firewall)* i usmjerivač *(*engl. *router).* S ciljem da bude moćna i fleksibilna, *Firewall* i *routing* platforma uključuje dugu listu srodnih osobina i paketa sustava omogućujući daljnja proširenja bez dodavanja potencijalno sigurnosnih propusta u baznu distribuciju.

PfSense je projekt koji je započeo kao varijanta "m0n0wall" operacijskog sustava s nekoliko ključnih razlika. Naime, pfSense sustav pruža više naprednih mogućnosti poput podrške "UPnP-a<sup>2</sup>", balansiranje više "WAN-a<sup>3</sup>" itd. te ga to čini popularnijom opcijom. S obzirom na to da je zasnovan na FreeBSD-u hardverski zahtjevi nisu veliki i može ga se instalirati na starija sklopovlja. Minimalni zahtjevi su: jednojezgreni procesor brzine 500 Mhz te radna memorija 512 MB, dok su preporučeni hardverski zahtjevi jednojezgreni procesor 1 GHz i 1 GB radne memorije. Može biti instaliran na hardveru s x64 arhitekturom [2].

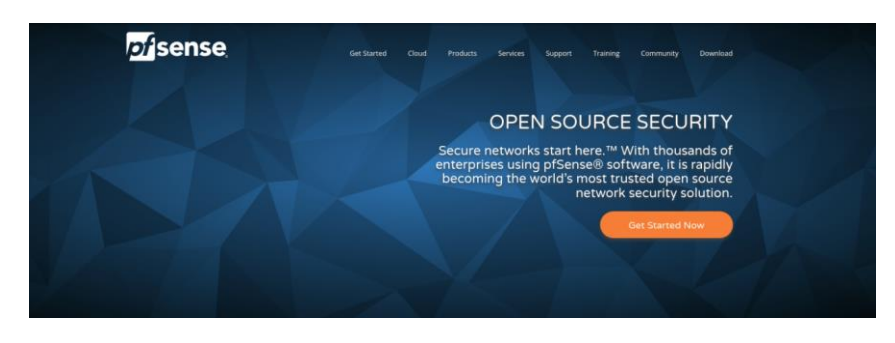

Slika 2. Početna internetska stranica pfSense sustava

Izvor: autor

<span id="page-11-0"></span>1

<sup>1</sup> Besplatan operacijski sustav otvorenog koda sličan Unix-u

<sup>2</sup> Mrežni protokol koji omogućuje uređajima automatsko postavljanje pravila za prosljeđivanje portova

<sup>&</sup>lt;sup>3</sup> Telekomunikacijska mreža koja se proteže velikim geografskim područjem

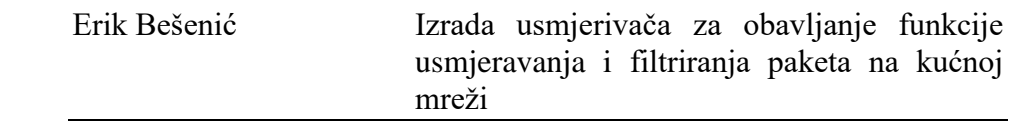

## <span id="page-12-0"></span>**3. DIJELOVI**

Idući korak u izradi usmjerivača je odabir dijelova. Važno je pažljivo odabrati dijelove zbog mogućih nekompatibilnosti s operacijskim sustavom. Dijelovi koji će biti potrebni za izradu sklopovlja ovog završnog rada su:

- 1. Matična ploča
- 2. Procesor
- 3. Hlađenje
- 4. Radna memorija
- 5. Mrežna kartica
- 6. Pohrana
- 7. Napajanje
- 8. Kućište

#### <span id="page-12-1"></span>**4.1. Matična ploča**

Matična ploča dio je računalnog hardvera o kojem se može misliti kao o "središnjem živčanom sustavu" računala ili, prikladnije, kao o "matici" koja drži sve dijelove na okupu. Drugim riječima, matična ploča računala povezuje sve ostale dijelove. Sve što je zaslužno za rad računala, od procesora i radne memorije do tvrdog diska i napajanja, priključuje se na matičnu ploču. Matična ploča pretvara hrpu dijelova u računalo [3].

Stručni termini kao što su: "socket<sup>4</sup>", "RAM<sup>5</sup>", "PCI Express<sup>6</sup>" i slični, odvraćaju neiskusne korisnike tehnologije od sklapanja vlastitog sustava koji se iz tog razloga odlučuju na kupnju već sklopljenih računala ili uređaja koji se uglavnom naplaćuju po većoj cijeni i sadrže manje mogućnosti prilagodbe korisniku. U današnje vrijeme sklopiti

1

<sup>4</sup> Utor za centralnu procesorsku jedinicu na matičnoj ploči

<sup>5</sup> Računalna radna memorija

<sup>6</sup> Serijsko sučelje za povezivanje računala s perifernim uređajima

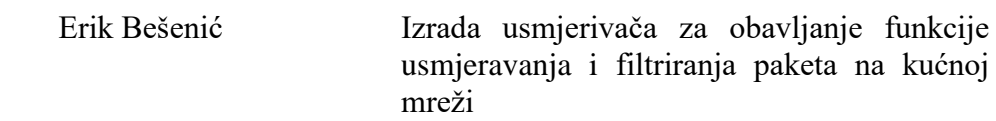

računalo zapravo je poprilično jednostavan postupak, a prvi korak je odabir matične ploče. Odabirom matične ploče određuju se mogućnosti usmjerivača koji će se izrađivati te je zbog toga ovaj dio potrebno pažljivo odabrati. S obzirom na to da je cilj rada sklopiti usmjerivač koji priliči već gotovim uređajima (manjih dimenzija te velikih mogućnosti), odabrana je matična ploča "Thin Mini-ITX" standarda. Izumljen od strane najvećeg proizvođača procesora Intela, namjena Thin Mini-ITX standarda jest dodatno smanjenje "Mini-ITX" standarda da bi se ove matične ploče mogle koristiti u tanjim kućištima. Veličinom od samo 17x17 centimetara i debljinom od samo 2.5 centimetara, Thin Mini-ITX matične ploče mogu se opisati kao matične ploče koje se najčešće nalaze u prijenosnim računalima, ali s proširenim mogućnostima. Jedna od dodatnih prednosti Thin Mini-ITX standarda nad Mini-ITX standardom jest mogućnost napajanja cjelokupnog sustava pomoću vanjskog napajanja što omogućuje ugradnju u kompaktnije kućište [4].

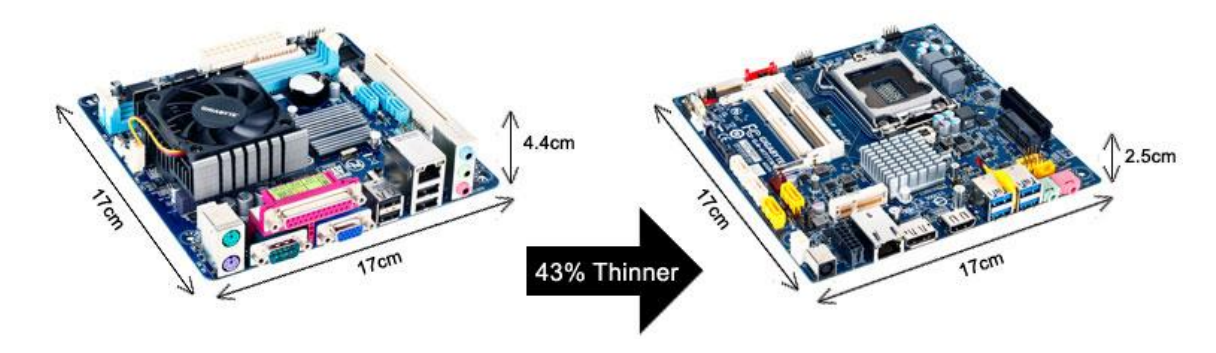

Slika 3. Usporedba standarda matične ploče

#### <span id="page-13-0"></span>Izvor:<https://www.gigabyte.com/FileUpload/Global/MicroSite/324/images/thinner.jpg> (9.8.2022.)

Za potrebe ovog rada odabrana je matična ploča "H81TM-ITX R2.0" proizvedena od strane uglednog proizvođača matičnih ploča "AsRock-a". Podrškom za "Intel Core" procesore četvrte generacije i "DDR3" tipom radne memorije, izabrana matična ploča pruža dostupnost rabljenih dijelova dostatne snage. Osim ugrađenog gigabitnog RJ-45<sup>7</sup> LAN<sup>8</sup> utora, izabrana matična ploča sadrži jedan "PCIe x4" utor preko kojeg je moguće

<u>.</u>

<sup>7</sup> Standardizirani mrežni port koji se najčešće koristi za povezivanje računala s lokalnom mrežom

<sup>8</sup> Lokalna računalna mreža koja međusobno povezuje računala unutar ograničenog područja

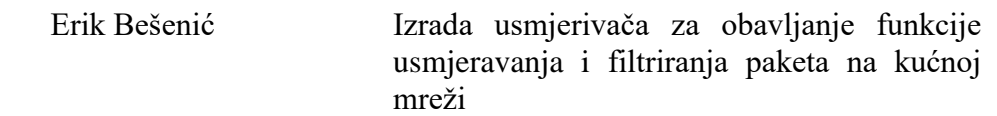

ugraditi mrežnu karticu za spajanje krajnjih uređaja na usmjerivač putem "ethernet" kablova [5].

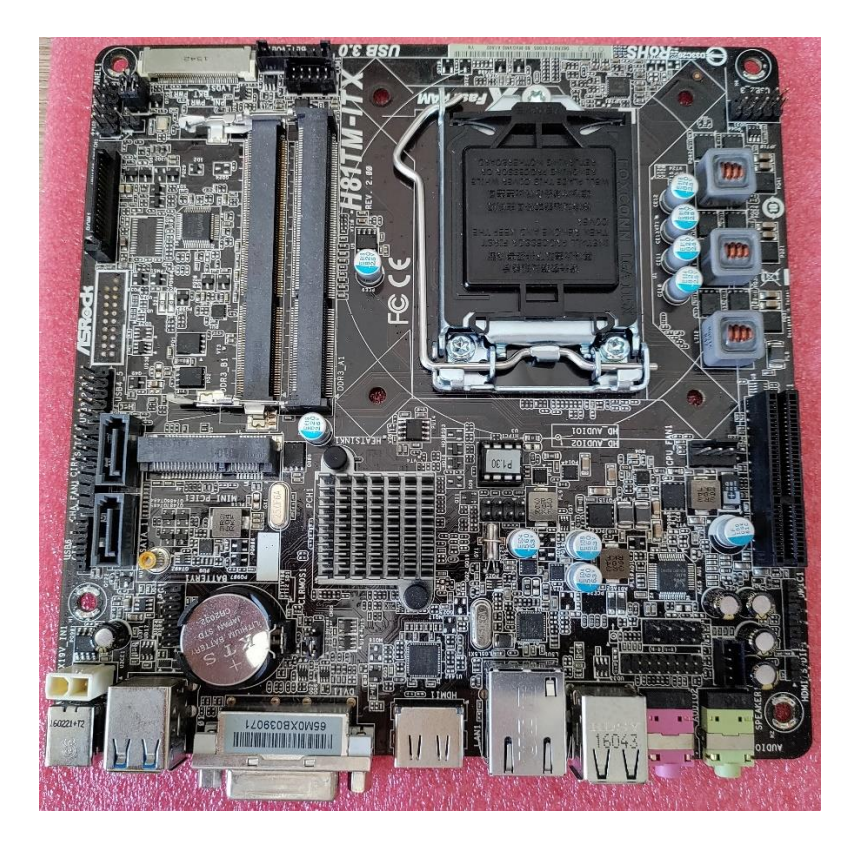

Slika 4. AsRock H81TM-ITX R2.0 matična ploča

Izvor: autor

### <span id="page-14-1"></span><span id="page-14-0"></span>**4.2. Procesor**

CPU, centralna procesorska jedinica, ili skraćeno procesor, mozak je računala. To je glavni čip na računalu odgovoran za izvođenje svih zadataka. Prema instrukcijama koje mu šalje operacijski sustav instaliran na računalu ili uređaju, procesor upućuje druge sastavnice računala na ono što trebaju raditi [6]. Prilikom odabira centralne procesorske jedinice, važno je obratiti pažnju na broj procesorskih jezgri, brzinu takta i TDP. Ove vrijednosti pokazuju mogućnosti centralne procesorske jedinice. Procesorska jezgra može se opisati i kao "mozak procesora". Ona prima programske instrukcije od operacijskog sustava i izvodi izračune ili operacije da bi zadovoljila te instrukcije [7].

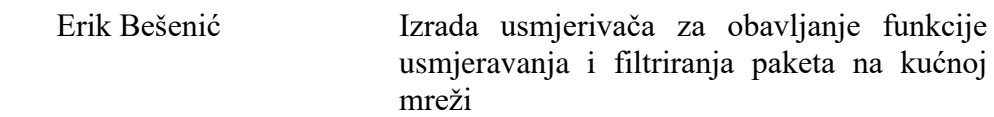

U prošlosti, svaka centralna procesorska jedinica sadržavala je samo jednu jezgru koja se tada mogla usredotočiti na izvršavanje samo jednog zadatka istovremeno. Danas, centralne procesorske jedinice mogu sadržavati od dvije pa sve do 64 procesorske jezgre što može imati veliki utjecaj na performanse. Iz tog razloga, jedna procesorska jezgra može raditi na jednom zadatku, dok druga jezgra radi na drugom zadatku te se time povećava efikasnost [8].

Centralna procesorska jedinica svake sekunde obrađuje mnoge instrukcije iz različitih programa. Brzina takta mjeri broj ciklusa koje centralna procesorska jedinica izvršava u sekundi u GHz (gigahercima). "Ciklus" je tehnički puls sinkroniziran internim oscilatorom, ali se može opisati i kao osnovna jedinica koja pomaže u razumijevanju brzine centralne procesorske jedinice. Tijekom svakog ciklusa otvaraju se i zatvaraju milijarde tranzistora unutar procesora. Svakim ciklusom izvršava se jedna ili više instrukcija. Iz navedenoga se može zaključiti da porastom brzine takta raste i brzina centralne procesorske jedinice [9].

TDP ili engl. *Thermal design power* jest broj koji pokazuje maksimalnu toplinu koju računalni čip, kao što je procesor ili grafička kartica, koristi. Taj se broj također koristi kao opći pokazatelj potrošnje električne energije i ukupne procesorske snage [10].

Prilikom odabira centralne procesorske jedinice za potrebe ovog rada, potrebno je objasniti koje se mogućnosti očekuju od nje. Kao što je već navedeno, pfSense kao operacijski sustav za normalan rad zahtijeva jednojezgrenu centralnu procesorsku jedinicu brzine takta od 1 GHz-a. S obzirom na to da će se uređaj izrađen u ovom radu koristiti svakodnevno pod raznim opterećenjima, odabrana je dvojezgrena procesorska jedinica proizvođača "Intel". "Intel Core i3 4160T" je procesor četvrte generacije s dvije jezgre i brzinom takta od 3.10 GHz-a. Iako se prema današnjim standardima ovaj procesor smatra zastarjelim, za potrebe ovog rada je dovoljan. TDP-om od 35 watta, navedena centralna procesorska jedinica je kompatibilna s izabranom matičnom pločom te pruža nisku potrošnju električne energije. Izabrana centralna procesorska jedinica podržava "AES-NI" set instrukcija. "Intel AES New Instructions" ili skraćeno "AES-NI" je skup instrukcija koje omogućuju brzo i sigurno šifriranje i dešifriranje podataka što pak omogućuje sigurniji prijenos [11].

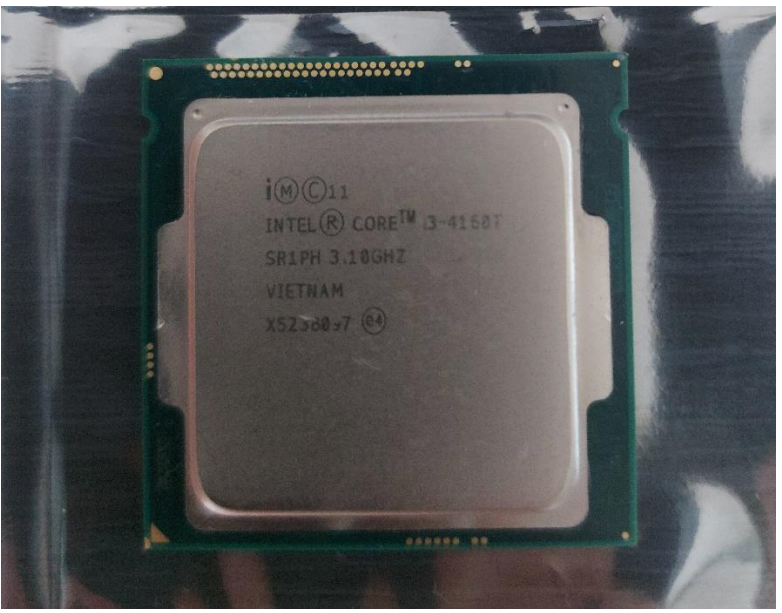

Slika 5. Intel Core i3-4160T

Izvor: autor

## <span id="page-16-1"></span><span id="page-16-0"></span>**4.3. Hlađenje**

Jedan od glavnih učinaka električne struje jest toplinski učinak. Toplinskim učinkom električne struje naziva se pojava zagrijavanja vodiča kojim prolazi električna struja. To grijanje uzrokovano je time što se čestice elektriciteta, koje pri strujanju prolaze vodičem, sudaraju s česticama materije vodiča, pa tim česticama predaju svoju energiju gibanja i tako povećavaju termičku energiju materije [12]. Iz navedenog se može zaključiti da sve komponente kojima teče električna struja kao nuspojava generiraju toplinu. Što više struje teče kroz neki sklop, on isijava više toplinske energije.

Poznato je da računalne komponente povećanjem topline gube efikasnost, stoga ih je potrebno držati što hladnijima. Hlađenje računalnih komponenti najčešće se izvodi na dva načina: hlađenje zrakom i hlađenje vodom. Svaki od ovih sustava ima svoje prednosti i nedostatke. Dok hlađenje zrakom ne postiže razinu efikasnosti prijenosa toplinske energije dalje od generatora kao što to izvodi hlađenje vodom, ono je u današnjem svijetu računalnih komponenti poželjnije zbog svoje cijene, pouzdanosti i jednostavnosti postavljanja [13].

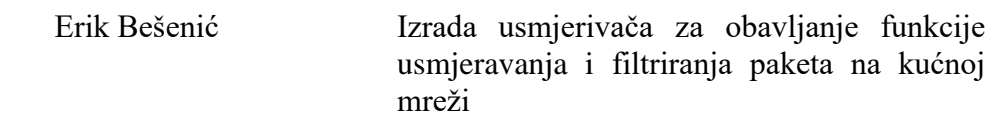

Iz tog razloga u ovom radu koristit će se zračno hlađenje računalnih komponenti sustava. Iako se potrošnja od 35 watta po današnjim standardima elektroničkih uređaja čini doista niskom, na primjer obični usisivač za kućanstvo može trošiti i do 3000 watta, važno je naglasiti da je procesor zapravo sklop koji ima površinu od samo 4 centimetara kvadratnih. Zato se koriste hladnjaci za procesor. Osnovna namjena hladnjaka jest povećati površinu kojom procesor predaje proizvedenu toplinu u okolni prostor. Većina hladnjaka na sebi ima i ventilator koji pomaže u tome.

Za potrebe ovog rada izabran je hladnjak proizvođača "Arctic". "Alpine 12 LP", kao 65 watni hladnjak niskog profila od samo 42.2 milimetra i niske potrošnje električne energije od 0.72 watta, čini idealan izbor za male i efikasne sustave poput usmjerivača koji će se izrađivati u ovom radu. Garancijom od šest godina i posebnim ventilatorom sa strujanjem zraka odozgo prema dolje, kojim se osigurava hlađenje komponenti oko centralne procesorske jedinice, ovaj hladnjak postiže jedan od najboljih omjera cijene i kvalitete na tržištu [14].

<span id="page-17-0"></span>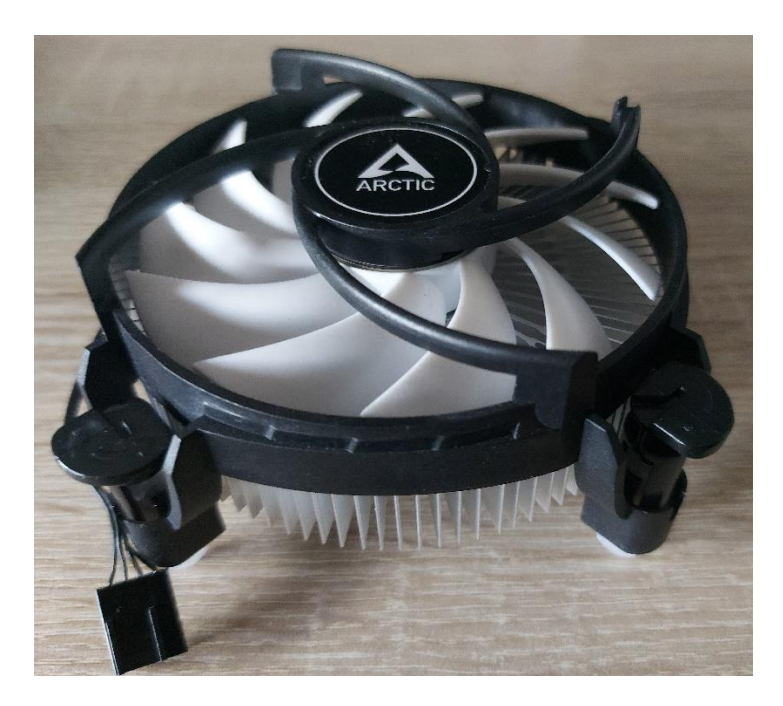

Slika 6. Arctic Alpine 12 LP

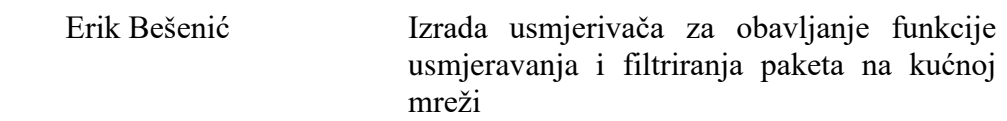

#### <span id="page-18-0"></span>**4.4. Radna memorija**

Računalna radna memorija ili RAM (engl. *Random access memory*), jedna je od najvažnijih komponenti koja određuje brzinu cjelokupnog sustava. Radna memorija aplikacijama daje mjesto za pohranu i pristup podacima na kratkoročnoj osnovi. Pohranjuje informacije koje računalo aktivno koristi pa im se može brzo pristupiti [15].

S obzirom na to da operacijski sustav pfSense ne zahtijeva veliku količinu radne memorije, za potrebe ovog rada odabran je memorijski modul kapaciteta 4 GB. "Kingston KVR16LS11/4" je SODIMM<sup>9</sup> DDR3 memorijski modul kapaciteta od 4 GB i brzine prijenosa podataka od 1600 MT/s [16].

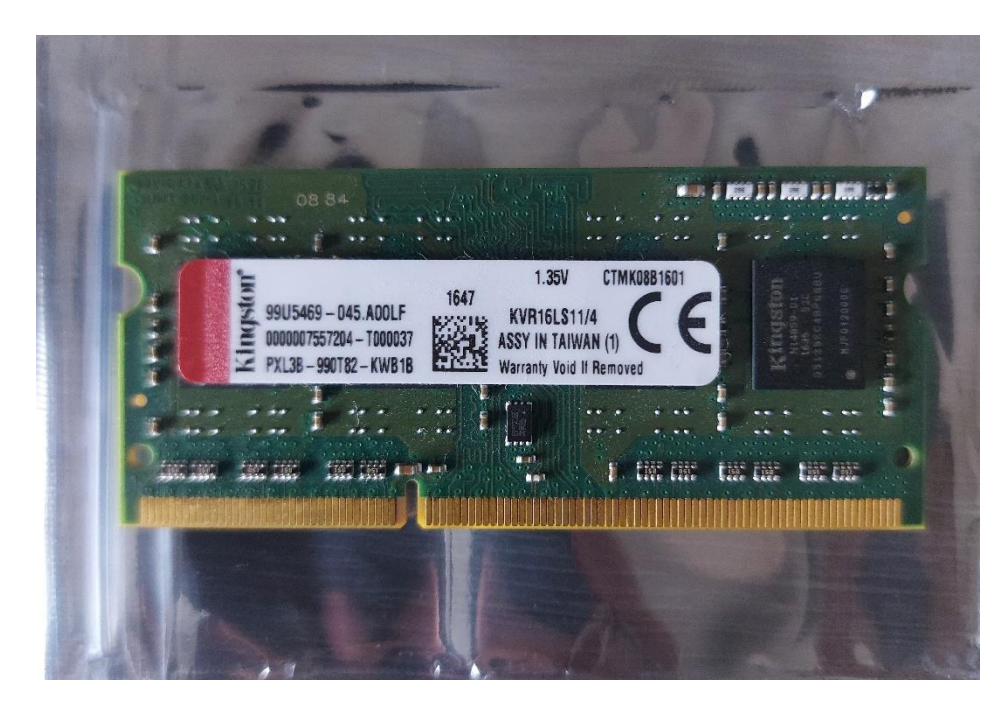

Slika 7. Kingston KVR16LS11/4

Izvor: autor

## <span id="page-18-2"></span><span id="page-18-1"></span>**4.5. Mrežna kartica**

Mrežna kartica (engl. *Network Interface Card*) ili skraćeno "NIC" je hardverska komponenta, obično tiskana ploča ili čip, koja se instalira u računalo da bi se ono moglo

<sup>1</sup> <sup>9</sup> Memorijski modul manje veličine za razliku od standardnih DIMM modula

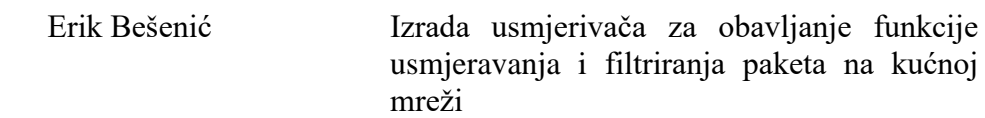

spojiti na mrežu. Mrežna kartica računalu osigurava stalnu vezu s mrežom. Također implementira strujni krug fizičkog sloja potreban za komunikaciju sa standardom sloja podatkovne veze kao što je Ethernet ili Wi-Fi. Svaka kartica predstavlja uređaj i može pripremati, prenositi ili kontrolirati protok podataka na mreži. Ona koristi OSI model za slanje signala na fizičkom sloju, prijenos paketa podataka na mrežnom sloju i rad kao sučelje na TCP/IP sloju. O mrežnoj kartici može se misliti kao o posredniku između računala i računalne mreže [17].

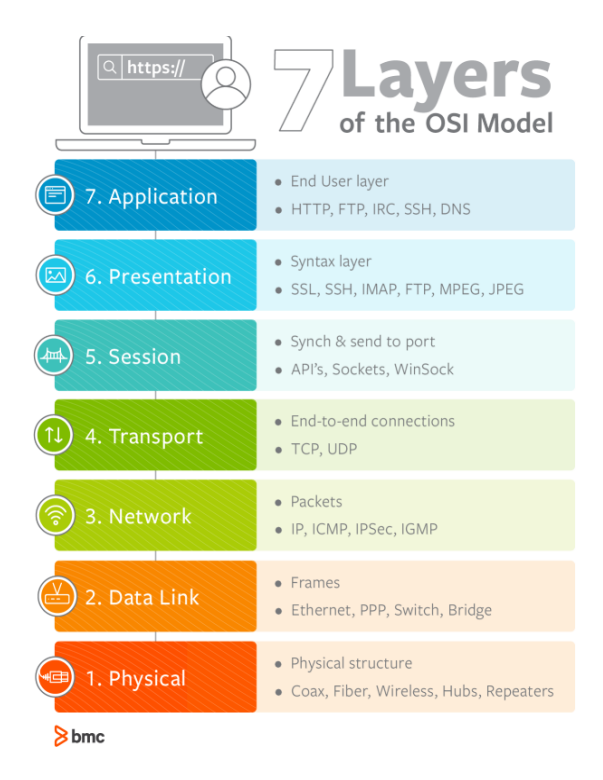

#### Slika 8. OSI model

Izvor:<https://www.bmc.com/blogs/osi-model-7-la> (11.8.2022)

<span id="page-19-0"></span>Prema načinu prijenosa podataka, mrežne kartice mogu se podijeliti na dva glavna tipa: bežične i Ethernet kartice. Bežične (engl. *Wireless*) mrežne kartice sastoje se od male antene integrirane u karticu pomoću koje se radio valovima uspostavlja bežična komunikacija između različitih uređaja korištenjem raznih mrežnih protokola [18].

.

Ethernet mrežne kartice koriste Ethernet standard za brze mrežne veze pomoću kabelskih veza. Iako se Ethernet mrežne kartice u današnjem svijetu postupno zamjenjuju bežičnim zbog poboljšanja Wi-Fi bežičnog standarda, Ethernet kartice i dalje se smatraju

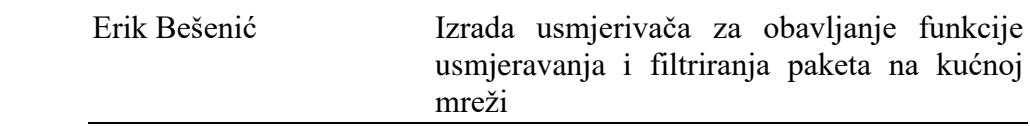

boljim pristupom mreži. Razlog tomu je pouzdaniji i brži prijenos podataka. Ethernet mrežne kartice nude različite brzine prijenosa podataka od 100 Mbps pa sve do 10 Gbps [19].

S obzirom na to da je mrežna kartica glavna komponenta usmjerivača, potrebno ju je pažljivo odabrati imajući na umu potrebe kućne mreže. Kućna mreža u kojoj se izrađeni uređaj planira koristiti sadrži nekolicinu uređaja. Za dva osobna računala i jedan televizijski prijemnik povezana CAT5e<sup>10</sup> ethernet kablom potrebno je nabaviti Ethernet mrežnu karticu s minimalno 3 gigabitna port-a. "Intel PRO/1000 PT Quad Port Low Profile Server Adapter" je mrežna kartica niskog profila i TDP-a od 12 watta. Ova mrežna kartica na sebi sadrži 4 gigabitna porta te ju, s cijenom i dostupnošću na tržištu, to čini savršenom za izradu ovog rada. Ova mrežna kartica na matičnu ploču spaja se preko 4x PCI-e utora [20].

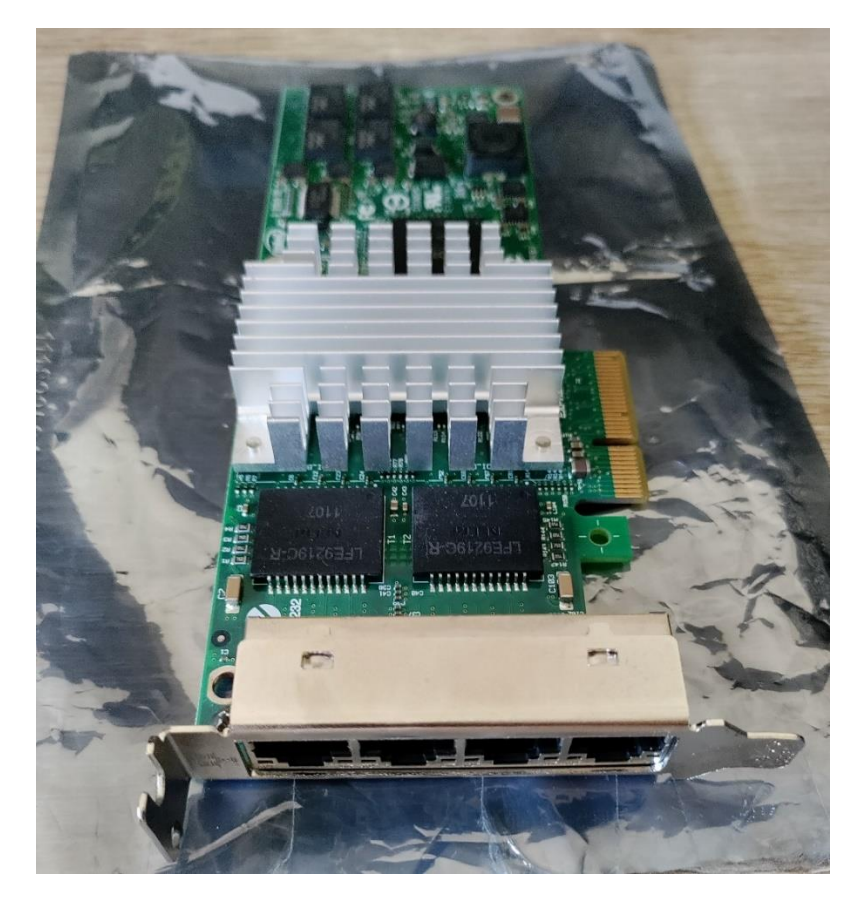

Slika 9. Intel PRO/1000 PT mrežna kartica

<span id="page-20-0"></span><sup>1</sup> <sup>10</sup> Mrežni kabel s četiri upletene parice i podrškom za gigabitne brzine prijenosa podataka

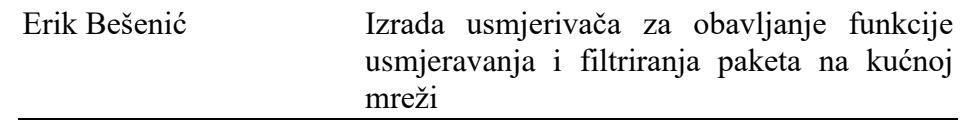

Za potrebe bežične kućne mreže (gdje se trenutno koristi nekolicina mobilnih uređaja) koristit će se pristupna točka povezana Ethernet kabelom s mrežnom karticom.

#### <span id="page-21-0"></span>**4.6. Pohrana**

Pohrana je proces kojim se digitalni podaci spremaju unutar uređaja za pohranu podataka pomoću računalne tehnologije. Pohranjivanje je mehanizam koji računalu omogućuje zadržavanje podataka, bilo privremeno ili trajno [21].

Današnji računalni sustavi za pohranu podataka najčešće koriste jedan od dva medija: HDD ili SSD. Tvrdi disk (engl. *Hard drive*) ili skraćeno HDD, elektromehanički je uređaj koji se sastoji od glava za čitanje/pisanje, mehanizma glava, pokretača mehanizma glava (engl. *actuator*), motora i osovine, elektronike te ploča na koje se zapisuju podaci. Sam rad tvrdog diska kontroliran je od strane *firmwarea* koji se nalazi zapisan na pločama diska. Tvrdi diskovi pojavljuju se na tehnološkoj sceni 1957. godine kao izum tvrtke IBM i otad postaju najrasprostranjeniji uređaji za pohranu podataka. Svaka generacija tvrdih diskova donosila je veći kapacitet i brzinu čitanja i pisanja. Dok su prvi tvrdi diskovi korišteni samo u podatkovnim centrima te su imali kapacitet od 5MB, kapacitet današnjih tvrdih diskova doseže i nevjerojatnih 30 TB [22]. Iako sporiji od SSD-a, tvrdi diskovi još se uvijek smatraju primarnim medijem za pohranu, uglavnom zbog svoje cijene i pouzdanosti.

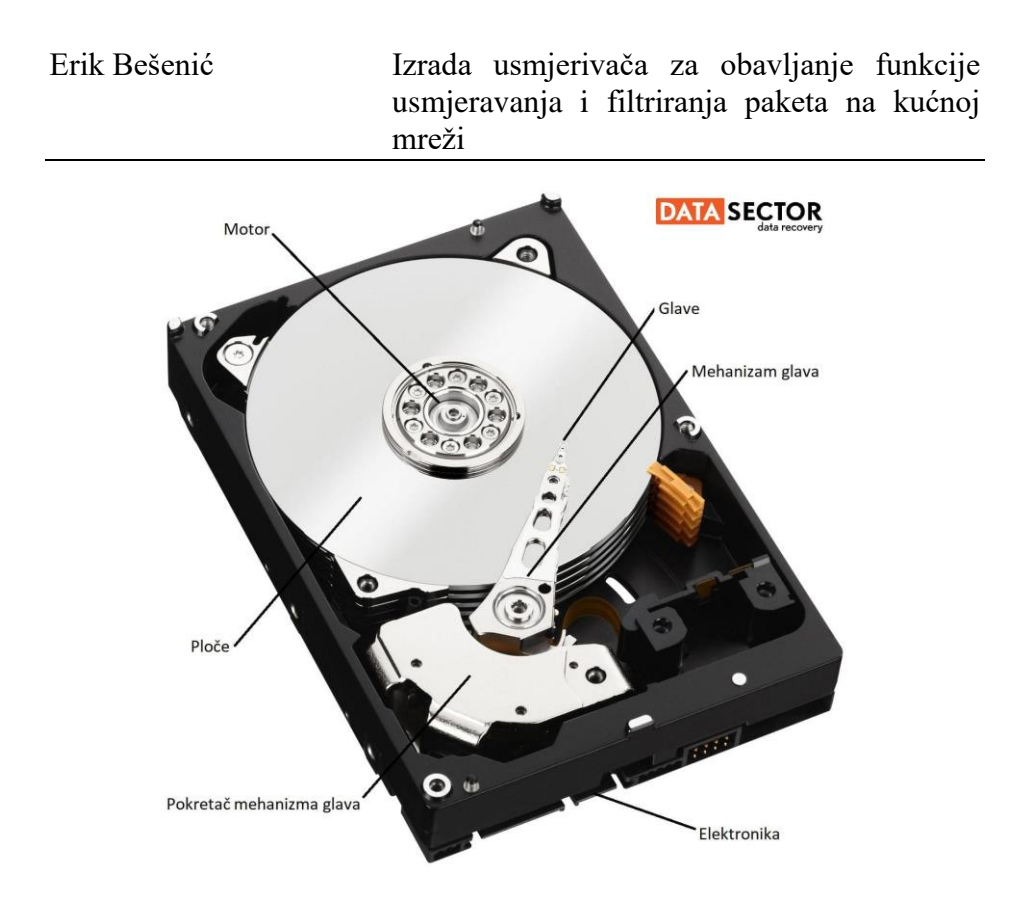

Slika 10. Unutrašnjost tvrdog diska

Izvor:

#### <span id="page-22-0"></span>[https://www.datasector.hr/storage/Blog/%C5%A0to%20je%20hard%20disk/Hard%20Disk](https://www.datasector.hr/storage/Blog/%C5%A0to%20je%20hard%20disk/Hard%20Disk%20dijelovi%20DataSector.jpg) [%20dijelovi%20DataSector.jpg](https://www.datasector.hr/storage/Blog/%C5%A0to%20je%20hard%20disk/Hard%20Disk%20dijelovi%20DataSector.jpg) (12.8.2022.)

*Solid State Drives* ili skraćeno SSD, uređaj je koji za pohranu podataka koristi flash memoriju. Flash memorija električki je izbrisiva i programabilna memorija najčešće u obliku čipova. Budući da su trajni, Flash memorijski čipovi kao i tvrdi diskovi ne zahtijevaju stalno napajanje za zadržavanje svojih podataka. Čipovi flash memorije nude iznimno brzo pristupanje podacima, nisku potrošnju energije i relativnu otpornost na jake udare ili vibracije. Nedostatak Flash memorijskih čipova, a time i SSD medija, jest njihov "životni vijek". Životnim vijekom od približno 100,000 ciklusa pisanja, flash memorijski čipovi nisu pogodni za korištenje u uređajima s puno zapisa podataka [23].

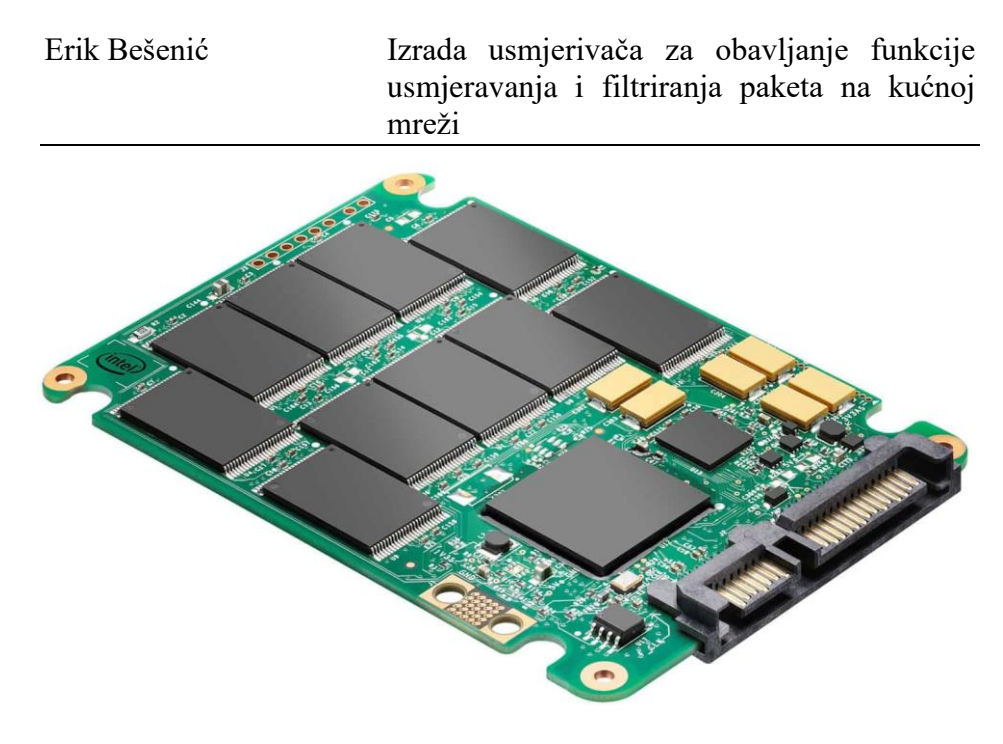

Slika 11. Unutrašnjost SSD-a

<span id="page-23-0"></span>Izvor: [https://res.cloudinary.com/lwgatsby/f\\_auto/www/uploads/2018/02/image2.jpg](https://res.cloudinary.com/lwgatsby/f_auto/www/uploads/2018/02/image2.jpg) (23.8.2022.)

Zbog navedenih razloga, u ovome radu koristit će se pouzdaniji tvrdi disk. "Western Digital WD5000LPVX" ima visoke performanse i nisku potrošnju energije i dovoljno prostora za potrebe ovog rada. Uporaba ovog tvrdog diska namijenjena je za prijenosne uređaje, stoga je njegova debljina samo sedam milimetara što omogućuje lakšu ugradnju u mala kućišta.

<span id="page-23-1"></span>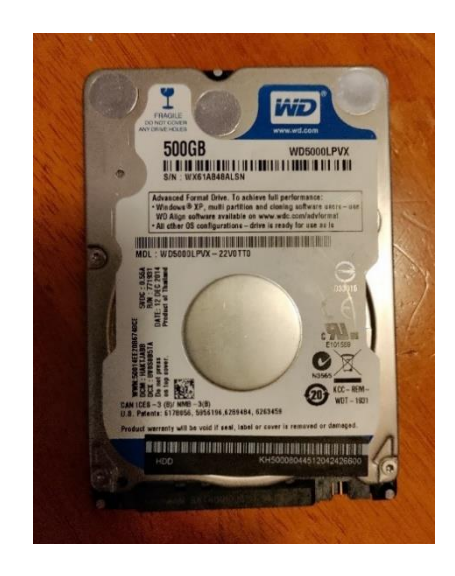

Slika 12. Western Digital WD5000LPVX

#### <span id="page-24-0"></span>**4.7. Napajanje**

Napajanje ili PSU (engl. *Power Supply Unit*), dio je hardvera koji računalu osigurava napon i ispravan oblik struje. Napajanje osigurava da svaki dio računala dobije određenu količinu energije koja mu je potrebna, s obzirom na to da ne troše svi dijelovi računala istu količinu električne energije. Također jedan od glavnih zadataka napajanja je da pretvori napon gradske mreže koji je u Hrvatskoj otprilike 220 V u 3,3 V, 5 V i 12 V, ovisno o tome što je potrebno pojedinim dijelovima računalnog sustava [24].

Da bi se u svrhe ovoga rada odabralo ispravno napajanje, potrebno je zbrojiti ukupnu potrošnju električne energije svih prethodno odabranih dijelova. Kao najveći potrošač, izabrana centralna procesorska jedinica ima deklariranu prosječnu potrošnju električne energije (TDP) od 35 watta. Međutim, Izabrana Intel mrežna kartica ima TDP od 12 watta. S obzirom na to da su svi ostali dijelovi (tvrdi disk, bežična mrežna kartica, radna memorija, ventilator hladnjaka i periferija) mali potrošači električne energije (0.5 do 2 W), može se zaključiti da zajedno mogu trošiti maksimalno 15 W. Time se dolazi do brojke od 62 watta, ali kako TDP označava prosječnu potrošnju prema nekim općim zadacima, potrebno je zbog sigurnosti rada odabrati jače napajanje.

Nakon toga važno je proučiti koji priključci napajanja su potrebni. S obzirom na to da izabrana matična ploča za napajanje dijelova koristi vanjsko napajanje kao ono namijenjeno prijenosnim računalima, potreban je samo jedan priključak, onaj za priključenje napajanja na matičnu ploču te se on najčešće dobiva u paketu s napajanjem. Za potrebe ovog završnog rada odabrano je Green Cell PRO AD15P 90W napajanje.

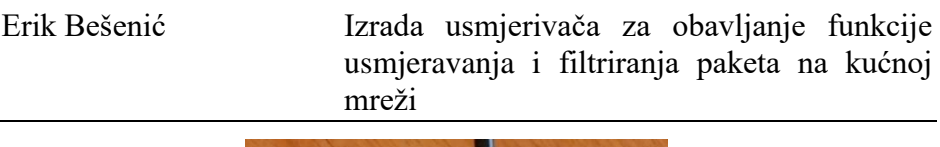

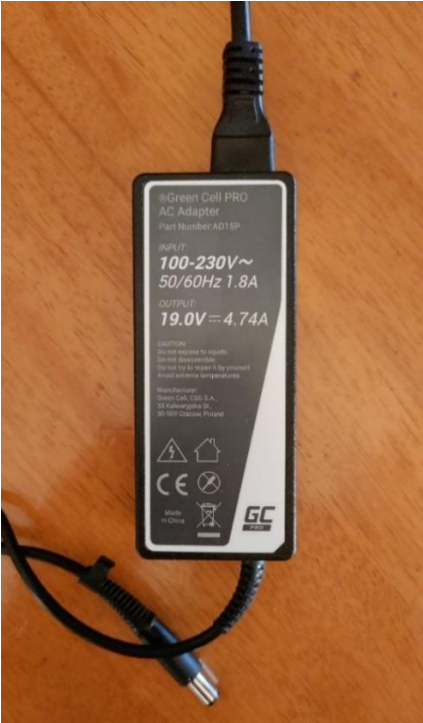

Slika 13. Green Cell PRO AD15P Izvor: autor

## <span id="page-25-1"></span><span id="page-25-0"></span>**4.8. Kućište**

Računalno kućište je metalna kutija koja služi kao mjesto za montažu svih ostalih računalnih komponenti, čime im pruža zaštitu od ljudskih faktora (primjerice od udaraca) [25].

S obzirom na to da je cilj ovog rada izraditi uređaj što manjih dimenzija, potrebno je odabrati i prikladno kućište za smještaj komponenti. Za izradu rada odabrano je kućište "LC-1550mi" proizvođača "LC Power". Ono sadrži dovoljno prostora za smještaj matične ploče i hladnjaka, no budući da je primarna namjena navedenog kućišta sklapanje računala za kućno kino (engl. *Home theater PC)* ili skraćeno "HTPC" te nije moguća ugradnja ranije odabrane mrežne kartice na uobičajeno mjesto, bit će potrebno prilagoditi kućište za smještaj kartice.

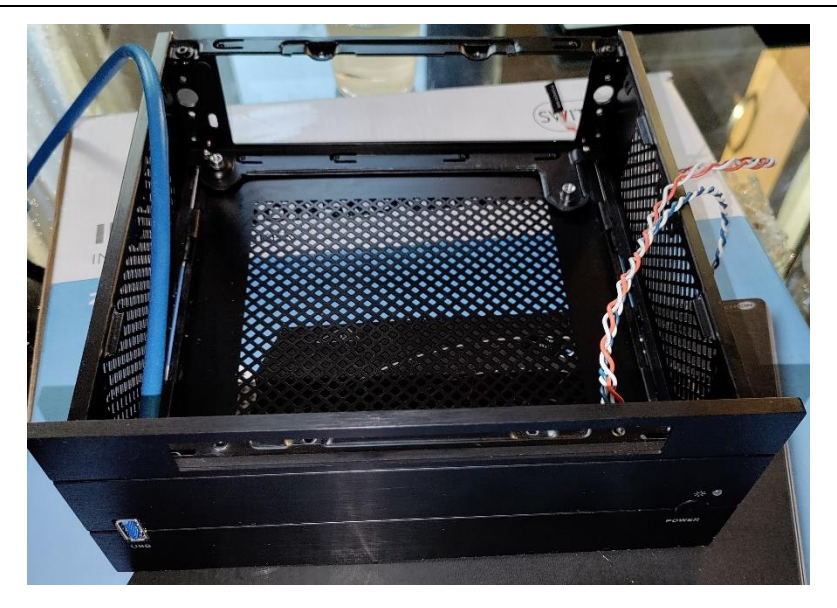

Slika 14. LC-Power kućište

Izvor: autor

## <span id="page-26-2"></span><span id="page-26-0"></span>**4. IZRADA UREĐAJA**

Nakon pomnog istraživanja i nabave određenih dijelova, potrebno ih je sklopiti u cjelinu i time izraditi uređaj na koji će se instalirati operativni sustav.

### <span id="page-26-1"></span>**5.1. Centralna procesorska jedinica**

Sklapanje računala najčešće započinje instalacijom centralne procesorske jedinice u utor (engl. *socket*) na matičnoj ploči. Matične ploče dolaze sa zaštitnom plastikom koja štiti utor za procesor od vanjskih utjecaja kao što je, primjerice, prašina. Kod instalacije procesora zaštitna plastika se ne skida prije postavljanja procesora, već se cijeli dio podigne pomoću zatezne poluge tako da ju pritisnemo prema dolje i pomaknemo udesno. Podizanjem poluge otkrivamo utor u koji se postavlja procesor. Iznimno je važno obratiti pažnju na smjer postavljanja procesora u utor. Procesori proizvođača Intel dolaze s oznakom oblika trokuta u jednom od kutova te tu oznaku moramo upariti s oznakom koja se nalazi na matičnoj ploči. To osigurava da će se procesor smjestiti u utor s ispravne strane i time nećemo savinuti pinove koji se nalaze u njemu. Stavi li se procesor na pogrešnu stranu te ako se saviju pinovi utora, procesor postaje beskoristan. Nakon

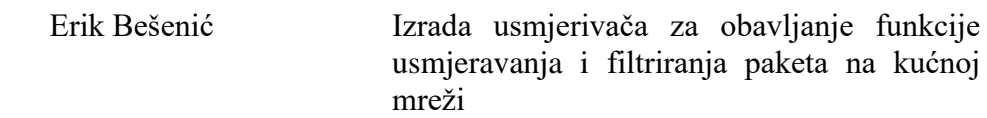

polaganja procesora u utor potrebno je spustiti zateznu polugu. Može se primijetiti da zaštitna plastika ispadne iz svoga položaja. Pomicanjem zatezne poluge u lijevu stranu procesor se osigurava od pomicanja i time završava ugradnja procesora na matičnu ploču.

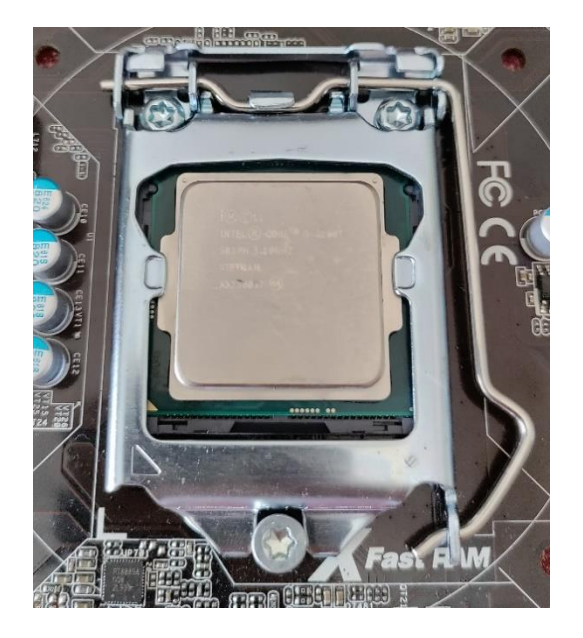

Slika 15. Instalacija centralne procesorske jedinice

Izvor: autor

## <span id="page-27-1"></span><span id="page-27-0"></span>**5.2. Hladnjak za procesor**

Prije instalacije izabranog hladnjaka, potrebno je nanijeti termalnu pastu na površinu procesora. Termalna pasta je supstanca koja se stavlja na procesor prije instalacije hladnjaka. Iako površine procesora i hladnjaka isprva djeluju glatko, zapravo sadrže mikroskopske nepravilnosti koje mogu rezultirati lošim prijenosom topline. Zadatak termalne paste jest popuniti nepravilnosti i omogućiti efikasan prijenos topline iz centralne procesorske jedinice do hladnjaka [26]. Prije nanošenja termalne paste potrebno je očistiti moguće nečistoće koje se nalaze na hladnjaku i procesoru. To se izvodi brisanjem površine procesora i podnožja hladnjaka pomoću alkohola i krpice ili papirnatog ručnika. Nakon čišćenja, sljedeći korak je aplikacija same termalne paste. Prema uputama proizvođača procesora, termalna pasta postavlja se tako da se na sredinu procesora stavi malo veća kap, no nekise odlučuju na postavljanje termalne paste u obliku slova "X". Iako obje metode osiguravaju dovoljnu raspršenost termalne paste, "X"

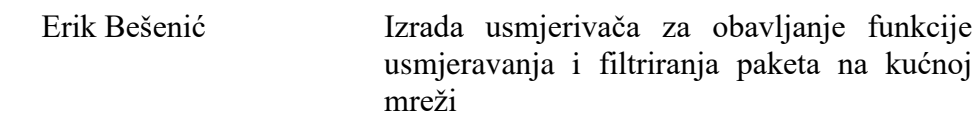

metoda osigurava prekrivanje i krajnjih dijelova površine procesora. Iz tog razloga, u ovom radu koristit će se "X" metoda postavljanja termalne paste.

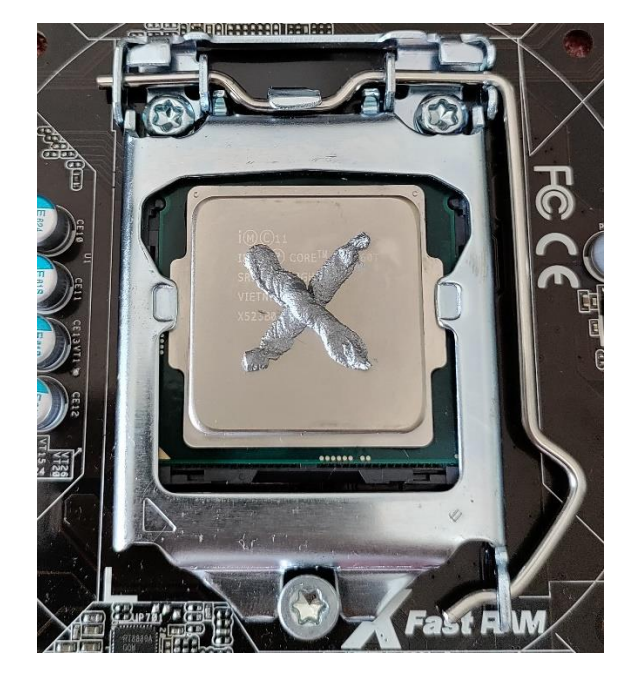

Slika 16. Postavljanje termalne paste Izvor: autor

<span id="page-28-0"></span>Nakon nanošenja termalne paste, potrebno je instalirati hladnjak na procesor. Proces instalacije kreće od okretanja pinova koji osiguravaju da hladnjak stoji na mjestu. Pinove je potrebno okrenuti za 90 stupnjeva u smjeru kazaljke na satu. Sljedeći korak je postavljanje hladnjaka na mjesto iznad procesora tako da se pinovi poklope s rupama na matičnoj ploči. Nakon namještanja pinova, potrebno ih je unakrsno pritisnuti. Spajanjem konektora za ventilator hladnjaka na predviđeno mjesto na matičnoj ploči završava se instalacija [27].

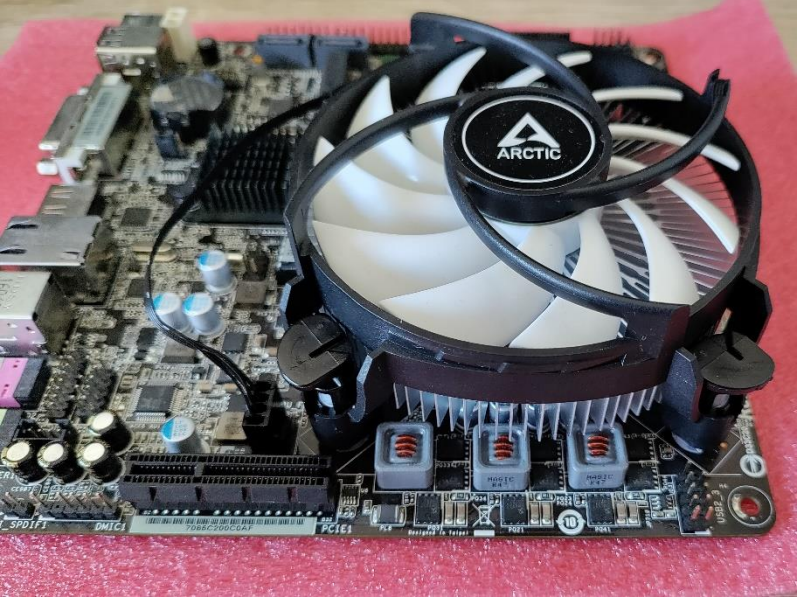

Slika 17. Instalacija hladnjaka

Izvor: autor

## <span id="page-29-1"></span><span id="page-29-0"></span>**5.3. Radna memorija**

Prije instalacije radne memorije, potrebno je utvrditi koji je utor na matičnoj ploči primaran. Primarni utor osigurava bolju brzinu prijenosa podataka jer se nalazi bliže procesoru na matičnoj ploči. Ta informacija može se pronaći u korisničkom priručniku matične ploče. U ovome radu, primarni utor za radnu memoriju označen je s "DDR3 A1" te će se taj utor koristiti za ugradnju modula radne memorije.

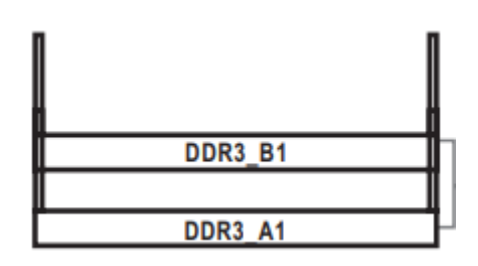

Slika 18. Utori za radnu memoriju

<span id="page-29-2"></span>Izvor: AsRock H81TM-ITX R2.0 korisnički priručnik

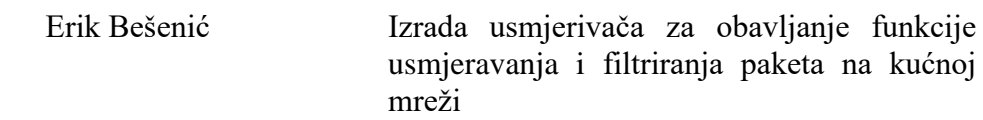

Kod umetanja modula radne memorije u odabrani utor, prije svega potrebno je paziti na njegovu orijentaciju. Pokuša li se modul staviti na pogrešan način, moguće je trajno oštećenje modula ili utora na matičnoj ploči. Pravilna orijentacija modula može se saznati uparivanjem izreska na modulu i pina na matičnoj ploči.

Modul radne memorije ugrađuje se pod kutom od 45 stupnjeva i nakon klika potrebno ga je pritisnuti prema dolje gdje ga zahvate bočne zakačke koje ga drže na mjestu.

<span id="page-30-0"></span>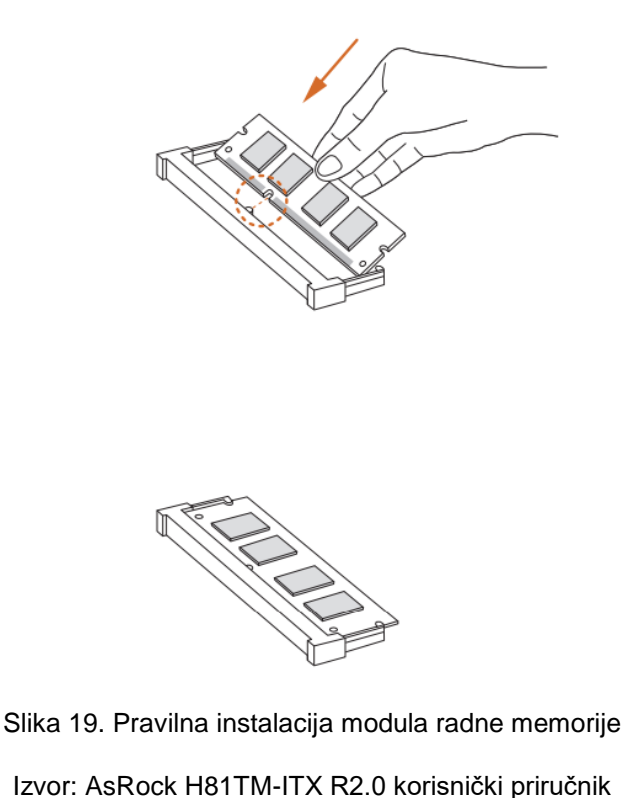

Međimursko veleučilište u Čakovcu 22

### <span id="page-31-0"></span>**5.4. Kućište**

#### <span id="page-31-1"></span>**5.4.1. Ugradnja matične ploče**

Ugradnja matične ploče u kućište kreće od otvaranja kućišta gdje se mogu naći četiri distancera (engl. *standoffs*) [28]. Prilikom ugradnje matične ploče u kućište potrebno je uzeti u obzir da je većina računalnih kućišta izrađena od metala, a matične ploče sadrže mnoge električne spojeve. Spomenuto navodi na zaključak da je iznimno važno odvojiti matičnu ploču i kućište da bi se spriječio kratki spoj. Iz tog razloga koriste se odvojnici, odnosno komadići metala nalik vijcima s utorom na vrhu.

Da bi se matična ploča ugradila u kućište, potrebno ju je pozicionirati tako da se rupe poklope s rupama na odvojnicima. Polaganjem matične ploče na distancere potrebno ju je pričvrstiti vijcima.

Nakon pričvršćenja matične ploče u kućište, dolazi do spajanja konektora na takozvani "Front panel IO". "Front panel IO" se u ovom primjeru sastoji od gumba za paljenje/gašenje sustava, USB 3.0 utora te led diode kao estetske komponente. Način spajanja je opisan u korisničkom priručniku te se, kao što se može vidjeti na slici ispod, u ovom primjeru spaja "PLED" i "PWRBTN#".

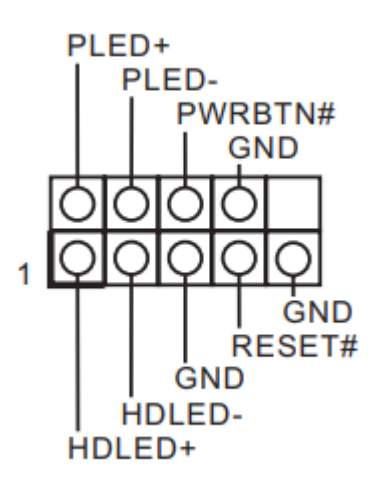

Slika 20. Front panel IO

<span id="page-31-2"></span>Izvor: AsRock H81TM-ITX R2.0 korisnički priručnik

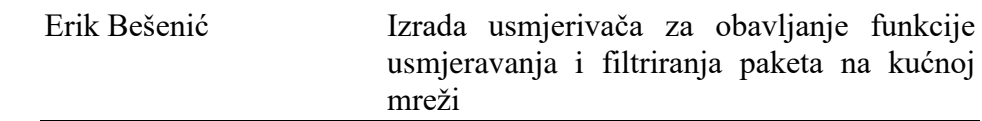

USB 3.0 utor spaja se s adapterom na USB 2.0 zato što izabrana matična ploča ne podržava ovaj noviji standard. Iako ovaj utor nije važan za funkcionalnost sustava, u ovom je primjeru spojen iz estetskih razloga.

#### **5.4.2. Ugradnja mrežne kartice**

<span id="page-32-0"></span>Zbog veličine i oblika izabranog kućišta, u njemu ne postoji prostor gdje bi se na prikladan način mogla ugraditi odabrana mrežna kartica. Iz tog razloga, kućište je potrebno prilagoditi. Pregledom kućišta zaključeno je da bi najbolje mjesto za mrežnu karticu bila ugradnja u gornji dio poklopca tako da portovi ostanu lako dostupni korisniku. Nakon označavanja mjesta ugradnje, kućište se izrezalo ručno, brusilicom te su izbušene rupe za vijke.

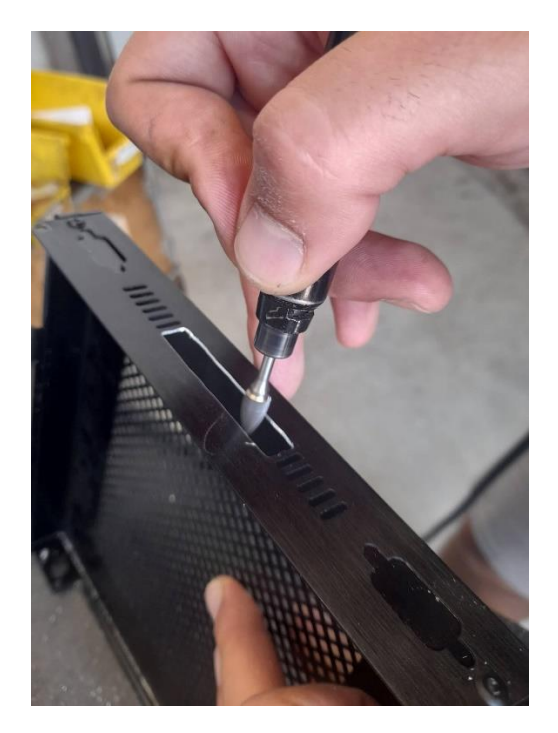

Slika 21. Izrezivanje utora za ugradnju mrežne kartice Izvor: autor

<span id="page-32-1"></span>Kao posljedica poravnavanja dijela mrežne kartice kojim će se stezati vijci, oslabljena je konstrukcija oko RJ-45 portova te se oni zbog toga odvajaju od ostatka kartice. Kao rješenje ovog problema iskorištena je Epoxy smola. Epoxy smola kao oblik

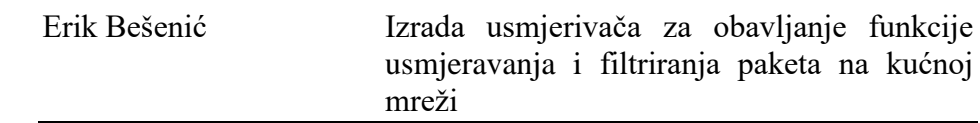

plastike, kod računalnih se komponenti koristi kao izolacijsko ljepilo izuzetne čvrstoće. Najčešća primjena je popunjavanje praznina između komponenti i njihov popravak [29].

Jedini nedostatak korištenja epoxy smole jest vrijeme stvrdnjavanja. Nanošenjem jedne kapi epoxy smole na mjesto oslabljene konstrukcije osigurava se spoj koji je gotovo nemoguće odvojiti uobičajenom uporabom.

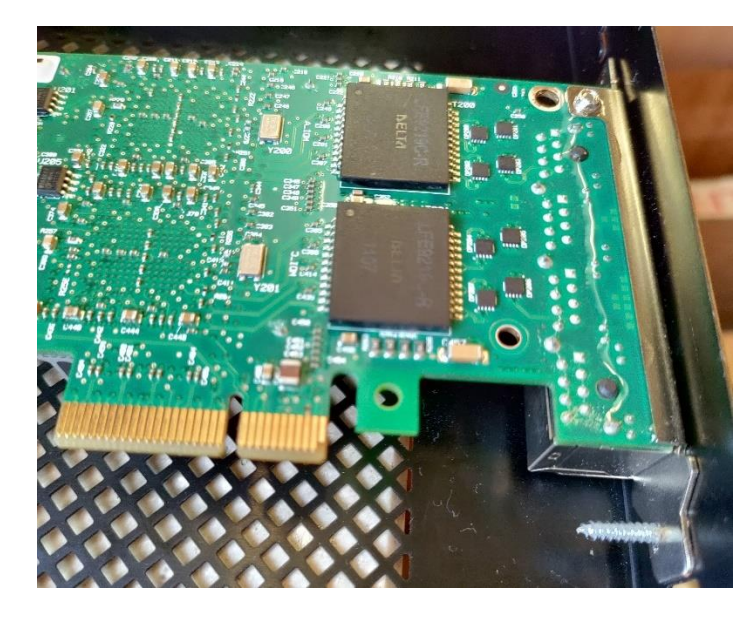

Slika 22. Popravak mrežne kartice korištenjem epoxy smole

#### Izvor: autor

<span id="page-33-1"></span>Ugradnja mrežne kartice završava pričvršćivanjem mrežne kartice pomoću dva vijka za poklopac matične ploče i spajanjem produžnog PCI-express kabela. Primjetne su prednosti ovog pristupa ugradnje. Naime, budući da je mrežna kartica jedan od najvažnijih dijelova usmjerivača te obavlja posao primanja i slanja paketa, njezino je zagrijavanje neizbježna pojava. Iako kartica na sebi sadrži hladnjak, ona je namijenjena korištenju u serverskim kućištima gdje dodatno struji zrak ventilatora. Ovim pristupom ugradnje osigurava se strujanje svježeg zraka s gornje strane kartice te strujanje po podnožju oko hladnjaka za procesor.

#### <span id="page-33-0"></span>**5.4.3. Ugradnja tvrdog diska**

Neizostavni problem odabira kućišta manjih dimenzija jest nedostatak prostora za ugradnju tvrdog diska. Tvrdi diskovi kao elektromehanički uređaji brzine vrtnje sve do 15000 okretaja u minuti, podložni su raznim kvarovima uzrokovanim udarcima [30]. Iz

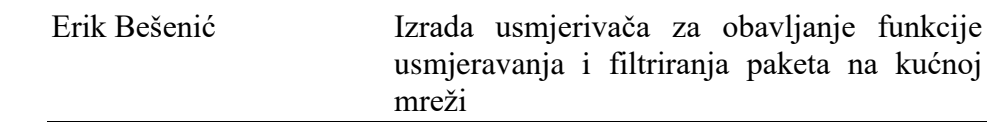

tog je razloga potrebno tvrdi disk pričvrstiti za kućište pomoću ljepila ili obostrano ljepljive trake. Iako se u većini sličnih slučajeva koristi obostrano ljepljiva traka zbog jednostavnosti ugradnje, nedostatak takvog pristupa jest mogućnost odvajanja trake a time i kvara tvrdog diska. Korištenjem epoxy smole kao i u slučaju mrežne kartice, tvrdi disk se osigurava na mjestu. Sljedeći korak kod ugradnje tvrdog diska jest njegovo spajanje s matičnom pločom. Potrebno je spojiti dva konektora: za napajanje tvrdog diska i "SATA" konektor za prijenos podataka. Pronalaženjem mjesta spajanja te pravilnom orijentacijom konektora završava se ugradnja tvrdog diska u kućište.

<span id="page-34-0"></span>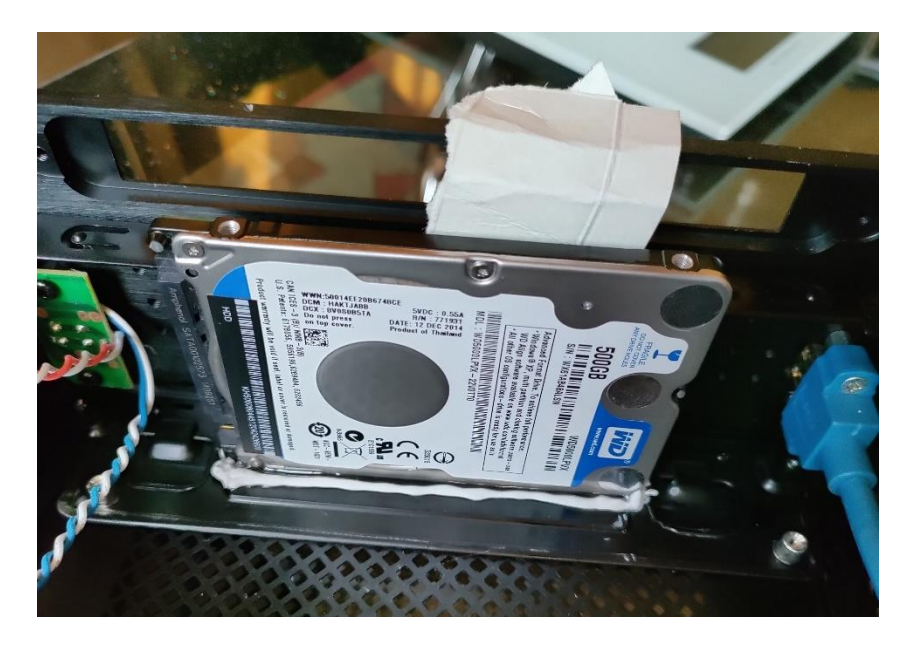

Slika 23. Ugradnja tvrdog diska korištenjem epoxy smole

## <span id="page-35-0"></span>**6. INSTALACIJA OPERATIVNOG SUSTAVA**

#### <span id="page-35-1"></span>**6.1. Preuzimanje slike sustava**

Postupak instalacije operativnog sustava kreće od njegova preuzimanja sa službene internetske stranice pfSense sustava. Dolaskom do dijela preuzimanja slike sustava, potrebno je ispuniti formu da bi se preuzela ispravna verzija sustava. Pod "Architecture" postoje dvije opcije; "AMD64" i "Netgate ADI". S obzirom na to da se u ovom primjeru sklapa vlastiti sustav koji koristi 64 bitnu centralnu procesorsku jedinicu, odabrana je "AMD64" opcija. U sljedećem koraku odabire se vrsta instalacijskog medija. Odabirom "USB memstick installer" opcije, dobivena slika sustava je spremna za zapisivanje na USB medij. U posljednjem koraku potrebno je odabrati vrstu konzole koja se koristi kod sustava. Dostupne su dvije vrste konzola s pfSense softverom: VGA i Serial. VGA (video) konzola je konzola s monitorom i tipkovnicom, dok je serijska konzola namijenjena za korištenje na sustavima bez monitora i tipkovnice. Zbog namjere korištenja monitora za prikaz slike na ekranu i tipkovnice, za potrebe ovog rada odabire se VGA opcija. Kod mirror opcije automatski se nudi najbliži poslužitelj koji omogućuje najbržu brzinu preuzimanja. Pritiskom na tipku "Download", započinje preuzimanje sustava [31].

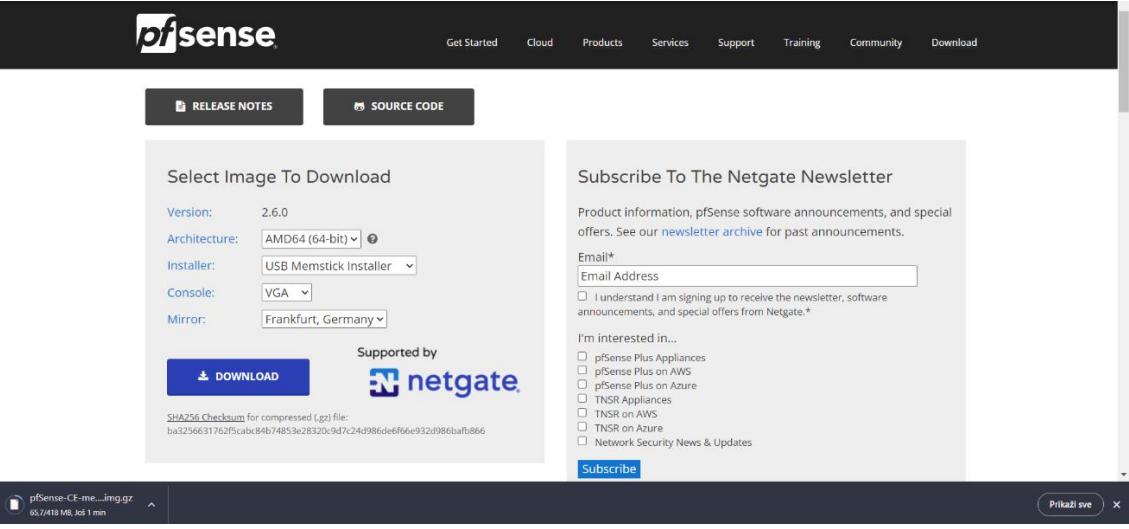

<span id="page-35-2"></span>Slika 24. Preuzimanje slike sustava

#### <span id="page-36-0"></span>**6.2. Zapisivanje na USB medij**

Instalacijsku sliku sustava preuzetu u prethodnom koraku nije moguće izravno kopirati na USB medij, već je to potrebno učiniti pomoću odgovarajućih alata. Najjednostavniji način za izradu "bootabilnog" instalacijskog medija jest korištenje alata "BalenaEtcher". "BalenaEtcher" je alat otvorenog izvornog koda koji stvara "bootabilne" instalacijske medije tako da su oni spremni za instalaciju na tvrdi disk [32]. Nakon preuzimanja i pokretanja alata susrećemo se s njegovim početnim sučeljem. Izrada "bootabilnog" instalacijskog sustava odrađuje se u tri jednostavna koraka. Na početku je potrebno odabrati sliku sustava koja je preuzeta u prethodnom koraku. Zatim se odabire instalacijski medij koji će se koristiti. Na kraju, potrebno je pokrenuti program koji tada zapisuje sliku sustava na medij.

<span id="page-36-1"></span>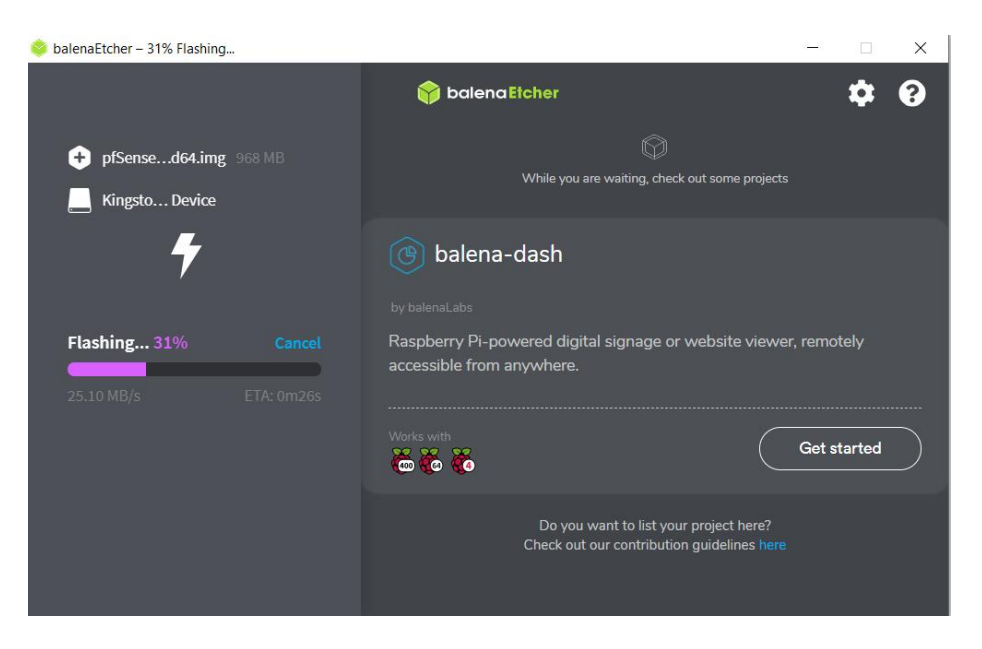

Slika 25. Zapisivanje na USB medij

#### <span id="page-37-0"></span>**6.3. Instalacija sustava**

Prije početka instalacije sustava potrebno je spojiti svu periferiju, uključujući i instalacijski medij, te pokrenuti sklopljeni uređaj. Nakon pokretanja, na ekranu se može vidjeti specifikacija sustava i opcija ulaska u "BIOS" matične ploče pritiskom na tipku "F2". Basic Input Output System, obično skraćen kao BIOS, je softver koji je pohranjen na malom čipu na matičnoj ploči i uz pomoć CMOS-a<sup>11</sup> pokreće svako računalo. O njemu se može misliti kao o "posredniku" između računalnog hardvera i operacijskog sustava zato što obavlja niz osnovnih funkcija [33].

Ulaskom u BIOS, mogu se naći razne opcije pomoću kojih je moguće prilagoditi rad sustava korisniku. Najvažnija opcija prije instalacije operacijskog sustava jest slijed "boot" uređaja. Kod ovog dijela potrebno je odabrati prethodno kreirani instalacijski medij kao prvi uređaj na listi. Ovo omogućava pokretanje instalacijskog medija i samim time započinje instalacija sustava na uređaj.

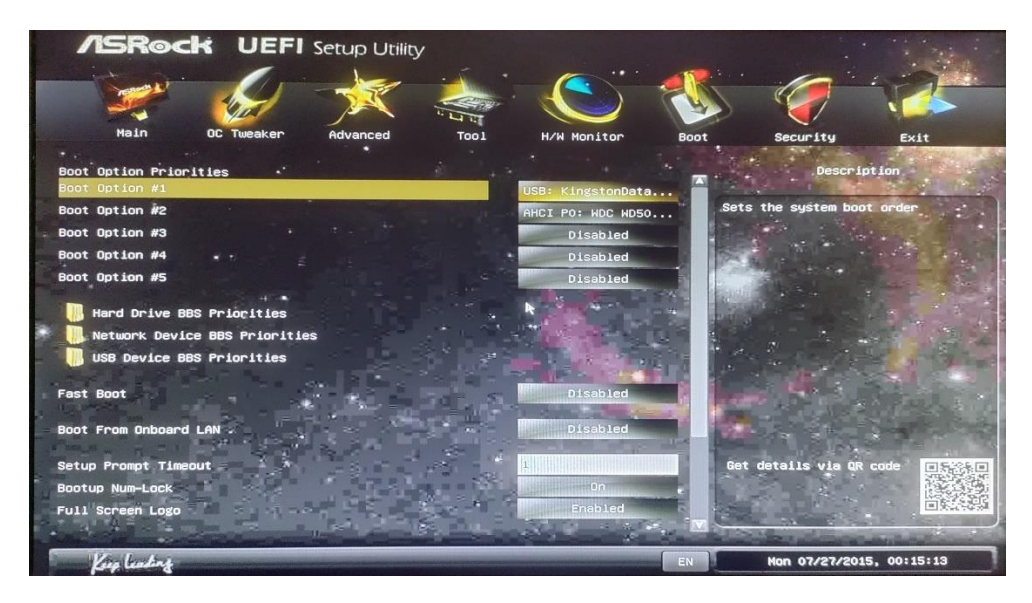

Slika 26. Postavljanje boot redoslijeda u BIOS-u

#### Izvor: autor

<span id="page-37-1"></span>Početak instalacije operacijskog sustava kreće od početnog prozora koji pozdravlja korisnika i nudi mu razne opcije za pokretanje. Kod ovog dijela instalacije, za potrebe

<sup>1</sup>  $11$  Mala količina memorije na matičnoj ploči računala koja pohranjuje postavke BIOS-a

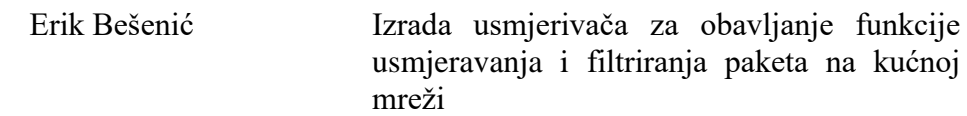

ovoga rada, nije potrebno ništa dirati jer sustav automatski započinje instalaciju u najboljem režimu rada.

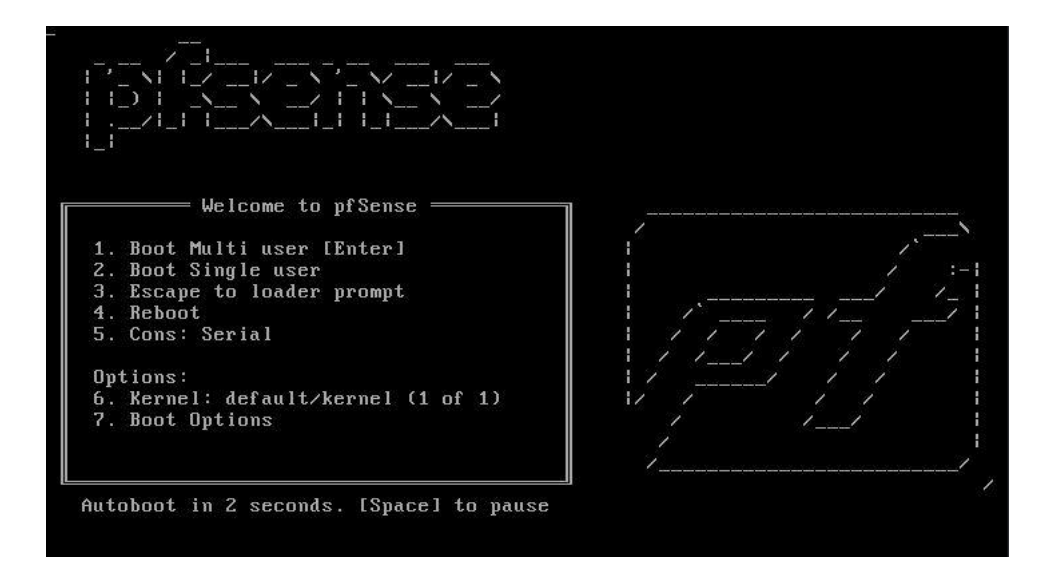

Slika 27. Početno sučelje kod instalacije sustava

Izvor: autor

<span id="page-38-0"></span>Nakon prihvaćanja autorskih prava, na ekranu se pojavljuje forma za izbor jezika tipkovnice. Kao zadani izbor ponuđen je američki tip tipkovnice, ali na listi jezika može se naći i hrvatski tip.

| The system console driver for pfSense defaults to standard "US"<br>keyboard map. Other keymaps can be chosen below.                                                                                                    |
|----------------------------------------------------------------------------------------------------|
| Belgian<br>) Belgian (accent keys)<br>) Brazilian (accent keys)<br>) Brazilian (without accent keys)<br>) Bulgarian (BDS)<br>) Bulgarian (Phonetic)<br>) Canadian Bilinqual<br>) Central European<br>) Central European (QWERTY)<br>Colemak ergonomic alternative<br>Croatian |
| ) Czech (QWERTZ, accent keys)                                                                                                    |
| $\langle$ Select><br>$\langle$ Cancel $\rangle$<br>[Press arrows, TAB or ENTER]                                                                                                    |

<span id="page-38-1"></span>Slika 28. Odabir jezika tipkovnice

Izvor: autor

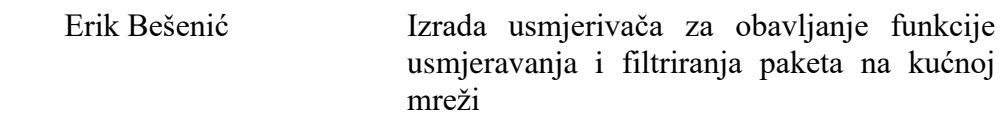

Sljedeći korak kod instalacije je odabir načina particije diska. Particija se može smatrati podjelom ili "dijelom" stvarnog pogona tvrdog diska. Particija je zapravo samo logično razdvajanje od cijelog pogona, ali čini se da podjela stvara više fizičkih diskova [34].

Od ponuđenih načina stvaranja particije, postoji nekoliko opcija. Manualni mod koji, kao što sama riječ govori, omogućuje ručno stvaranje particija. "Shell" opcija nudi otvaranje konzole za ručno konfiguriranje diskova, particija i datotečnih sustava. Također postoje i UFS automatske konfiguracije diskova; "UFS BIOS" i "UFS UEFI". Dok "UFS UEFI" automatski stvara particije i formatira disk UFS i novijim UEFI okruženjem za pokretanje, "UFS BIOS" koristi tradicionalno okruženje za pokretanje u BIOS-u što je pogodno starijim računalnim sustavima. "Auto (ZFS)" opcija pokreće "ZFS" konfiguraciju particija. ZFS tip datotečnog sustava je pouzdaniji i ima više značajki od UFS-a, međutim ZFS koristi više radne memorije [35].

|                        | Partitioning<br>How would you like to partition your disk?                                                                                                    |
|------------------------|----------------------------------------------------------------------------------------------------|
| <b>Manual</b><br>Shell | Auto (ZFS) Guided Root-on-ZFS<br>Auto (UFS) BIOS Guided Disk Setup using BIOS boot method<br>Auto (UFS) UEFI Guided Disk Setup using UEFI boot method<br>Manual Disk Setup (experts)<br>Open a shell and partition by hand |
|                        | ${Caneel}$                                                                                                    |

Slika 29. Odabir načina stvaranja particije

Izvor: autor

<span id="page-39-0"></span>S obzirom na to da se u ovom radu koriste starije računalne komponente, u ovome koraku odabire se "Auto (UFS) BIOS" način stvaranja particija. Pritiskom na tipku "OK" pokreće se postupak particioniranja tvrdog diska i instalacije operacijskog sustava.

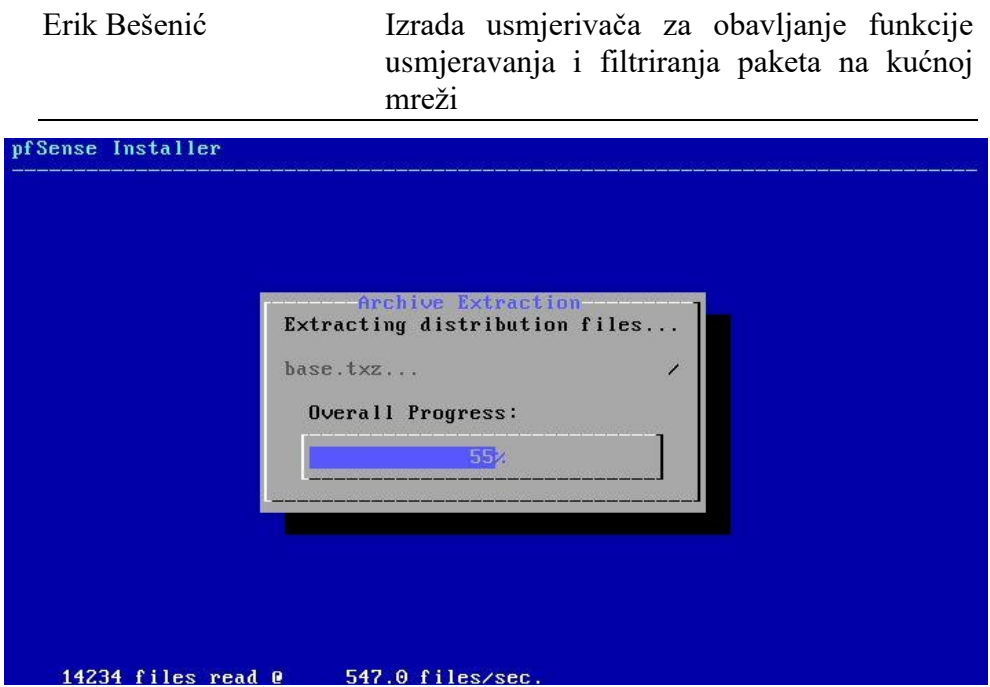

Slika 30. Instalacija sustava

#### Izvor: autor

<span id="page-40-0"></span>Završetkom instalacije operacijskog sustava, potrebno je ponovno pokrenuti računalo i izvaditi instalacijski medij čime se "BOOT" postavke BIOS-a automatski resetiraju i stavljaju tvrdi disk na prvo mjesto boot redoslijeda.

### <span id="page-41-0"></span>**7. POSTAVLJANJE SUSTAVA**

Nakon završetka instalacije sustava potrebno ga je postaviti u skladu s potrebama kućne mreže. Prije početka postavljanja, postojeći usmjerivač treba postaviti u *bridge only* način rada. Ovo osigurava nastavak rada ugrađenog modema, ali isključuje usmjeravanje paketa na mreži te će se modem usmjeravati putem izgrađenog uređaja nakon postavljanja. Iako se kod nekih usmjerivača ova postavka može primijeniti unutar konfiguratora uređaja, za većinu je potrebno obaviti poziv s teleoperaterom koji tada uključuje *bridge only* način rada. Nakon postavljanja postojećeg usmjerivača na ispravne postavke, potrebno je obaviti prvo pokretanje a time i postavljanje uređaja izrađenog u ovom radu.

Prvim pokretanjem izrađenog uređaja dolazi se do početnog izbornika (*menija*) gdje se nude razne opcije. U ovome izborniku (*meniju*) može se primijetiti da je uređaj sam dodijelio dva mrežna utora (*porta*) za korištenje WAN i LAN mreže te je za LAN utor (engl. *port*) dodijeljena IP adresa. Iako se spajanjem *Ethernet* kabela na dodijeljeni LAN *port* može pristupiti web sučelju sustava putem kojeg se uređaj može postavljati, imena utora (engl. *portova*) su izmiješana te se ne zna koji fizički *port* odgovara nazivu "em1".

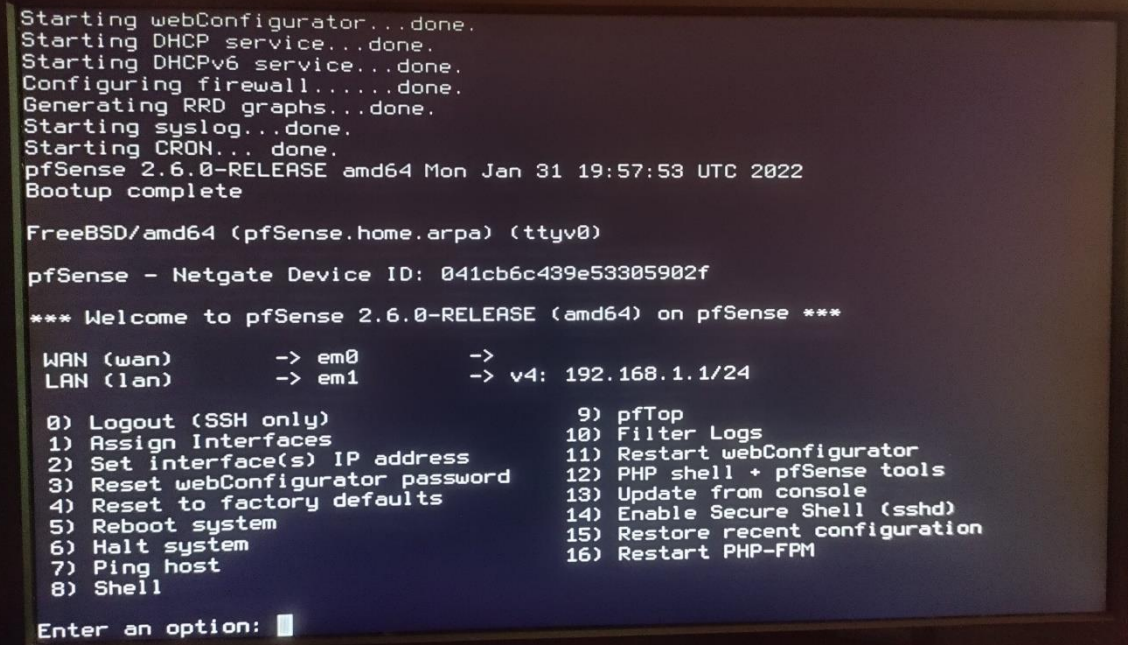

<span id="page-41-1"></span>Slika 31. Početni izbornik

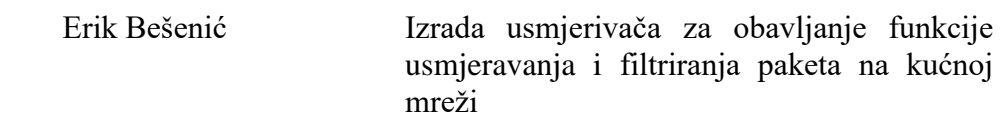

Najjednostavnije rješenje jest obaviti početno postavljanje sustava putem izbornika *(menija*). Prvo je potrebno odrediti koji utori (engl. *portovi)* će se koristiti za WAN i LAN mrežu. Pritiskom tipke "1" na tipkovnici odabire se "Assign Interfaces" opcija. PfSense sustav tada ispisuje sve dostupne *portove* i njihove nazive i nudi postavljanje VLAN-ova. Za potrebe ovog rada VLAN-ovi se neće koristiti, ali ih je moguće postaviti kasnije u web sučelju. Sljedeći korak je odabir *porta* za WAN mrežu. Iako se *port* može odabrati upisom ranije ispisanog naziva, jednostavniji način je automatsko prepoznavanje. Prije pokretanja automatskog prepoznavanja, potrebno je iskopčati sve *Ethernet* kablove. Pritiskom na tipku "a" na tipkovnici pokreće se automatsko prepoznavanje te je tada potrebno spojiti *Ethernet* kabel od postojećeg usmjerivača u odabrani utor (engl. *port*). Pritiskom na tipku "enter", sustav prepoznaje utor "em4" te se kreće na odabir LAN utora. Ponavljanjem gore navedenog koraka te spajanjem jednog od uređaja u LAN utor, sustav na kraju provjerava jesmo li sigurni da je sve dobro odabrano te se pritiskom na tipku "y" daje potvrdni odgovor.

If the names of the interfaces are not known, auto-detection can<br>be used instead. To use auto-detection, please disconnect all<br>interfaces before pressing 'a' to begin the process. Enter the WAN interface name or 'a' for auto-detection<br>(em0 em1 em2 em3 em4 or a): a Connect the WAN interface now and make sure that the link is up. Then press ENTER to continue. Detected link-up on interface em4. Enter the LAN interface name or 'a' for auto-detection<br>NOTE: this enables full Firewalling/NAT mode.<br>(em0 em1 em2 em3 a or nothing if finished): a Connect the LAN interface now and make sure that the link is up.<br>Then press ENTER to continue. Detected link-up on interface em0. Enter the Optional 1 interface name or 'a' for auto-detection<br>(em1 em2 em3 a or nothing if finished): The interfaces will be assigned as follows:  $\rightarrow$  em4 **WAN**  $\rightarrow$  em $\theta$ L AN Do you want to proceed [y|n]?  $\blacksquare$ 

Slika 32. Odabir utora za WAN i LAN mrežu

Izvor: autor

<span id="page-42-0"></span>Nakon odabranih utora (engl. *portova*) može se primijetiti da je sustav dodijelio WAN adresu mreže koju je dobio od uređaja teleoperatera, ali LAN adrese nema. Za pristup

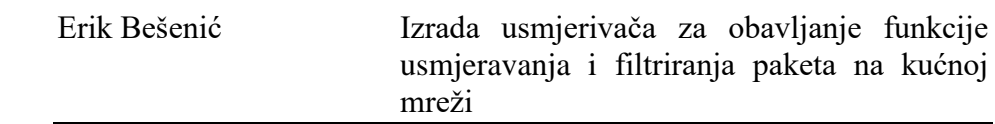

web sučelju sustava, potrebno je dodijeliti adresu za LAN utor. Taj korak se izvodi pritiskom na tipku "2" na tipkovnici i ulaskom u sučelje za dodjelu IP adresa. Odabirom LAN *porta*, unosi se nova LAN IP adresa, u primjeru ovog rada, "192.168.3.1/24". Nakon dva pritiska na tipku "enter" na tipkovnici, sustav daje opciju postavljanja DHCP servera na LAN *portu*. DHCP (engl. *Dynamic Host Configuration Protocol*) je protokol za upravljanje mrežom koji se koristi za dinamičko dodjeljivanje adrese internetskog protokola (IP) bilo kojem uređaju ili čvoru na mreži. DHCP server omogućuje lakše postavljanje postavki mrežnim uređajima [36]. Iz tog razloga, u ovom primjeru će se koristiti DHCP server što se potvrđuje odabirom tipke "y" na tipkovnici. Zatim je potrebno unijeti raspon u kojem će DHCP server dodjeljivati IP adrese. S obzirom na to da se kod unosa IP adrese za LAN mrežu koristila subnet maska "/24", dostupan je raspon od 192.168.3.1 do 192.168.3.254. Za potrebe ovog rada koristit će se raspon od 192.168.3.100 do 192.168.3.199 dok će ostale IP adrese ostati rezervirane. Posljednjom potvrdom, sustav sprema postavke i omogućuje pristup web sučelju putem "https://192.168.3.1/".

Enter the number of the interface you wish to configure: 2 Enter the new LAN IPv4 address. Press <ENTER> for none:<br>> 192.168.3.1/24 For a WAN, enter the new LAN IPv4 upstream gateway address.<br>For a LAN, press <ENTER> for none: Enter the new LAN IPv6 address. Press <ENTER> for none: Do you want to enable the DHCP server on LAN? (y/n) y<br>Enter the start address of the IPv4 client address range: 192.168.3.100<br>Enter the end address of the IPv4 client address range: 192.168.3.199<br>Disabling IPv6 DHCPD... Do you want to revert to HTTP as the webConfigurator protocol? (y/n) n "<br>Please wait while the changes are saved to LAN...<br>Reloading filter...<br>Beloading routing configuration...<br>DHCPD... The IPv4 LAN address has been set to 192.168.3.1/24<br>You can now access the webConfigurator by opening the following URL in your web browser: https://192.168.3.1/ Press <ENTER> to continue.

<span id="page-43-0"></span>Slika 33. Dodjela adrese za LAN mrežu

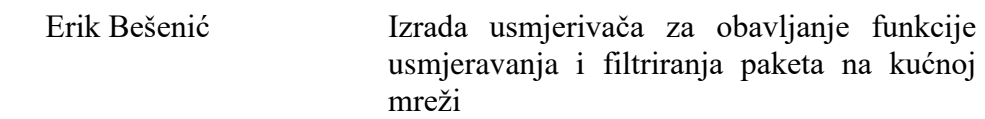

Upisom gore navedenog URL-a u web preglednik uređaja spojenog na LAN *port*, pristupa se web sučelju sustava. Početna stranica sustava jest prijava u sam sustav korisničkim imenom i lozinkom. S obzirom na to da lozinka još nije bila postavljena, za prvu prijavu koristi se sljedeća zadana lozinka: korisničko ime: "admin" i zaporka: "pfsense".

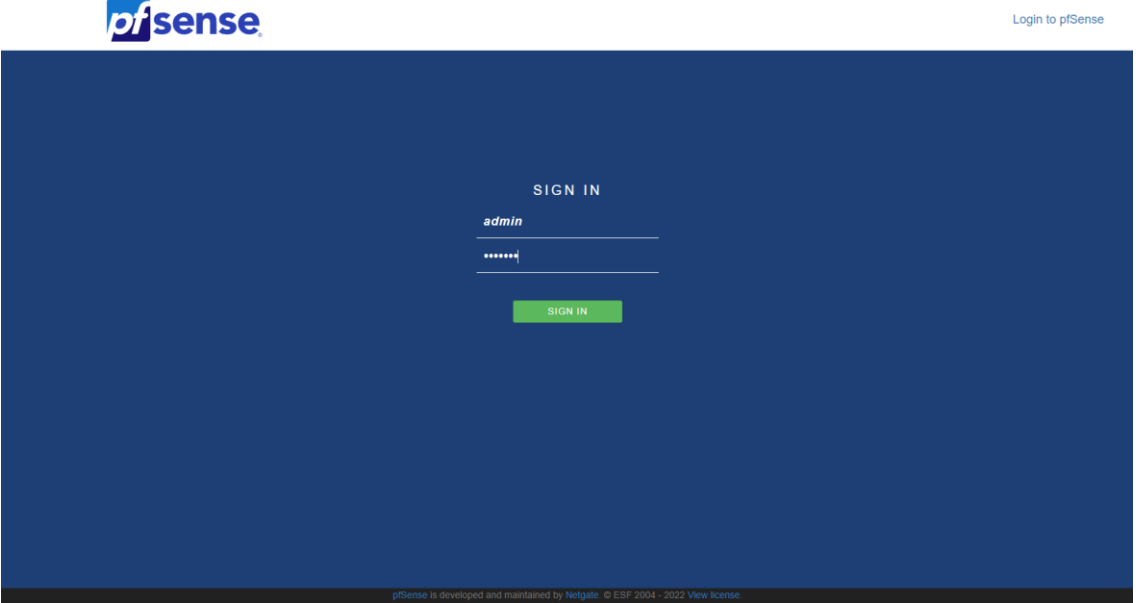

Slika 34. Prijava u sustav Izvor: autor

<span id="page-44-0"></span>Nakon početne prijave započinje početno postavljanje sustava u web sučelju. U koraku općih postavki sustava, moguće je promijeniti ime sustava, domenu i DNS servere. Zadane postavke za ime sustava "pfSense" i domene "home.arpa" u ovom primjeru, dok će se dodati primarni i sekundarni DNS serveri. DNS ili (engl. *Domain Name System*) prevodi čovjeku čitljive nazive domena (na primjer: www.amazon.com) u strojno čitljive IP adrese (na primjer: 192.0.2.44) [37]. Postoje razni DNS serveri, ali u ovom primjeru kao primarni DNS server koristit će se Cloudfare-ov "1.1.1.1" zbog svoje brzine. Kao sekundarni DNS server koristit će se standardni Google-ov "8.8.8.8" zbog svoje pouzdanosti.

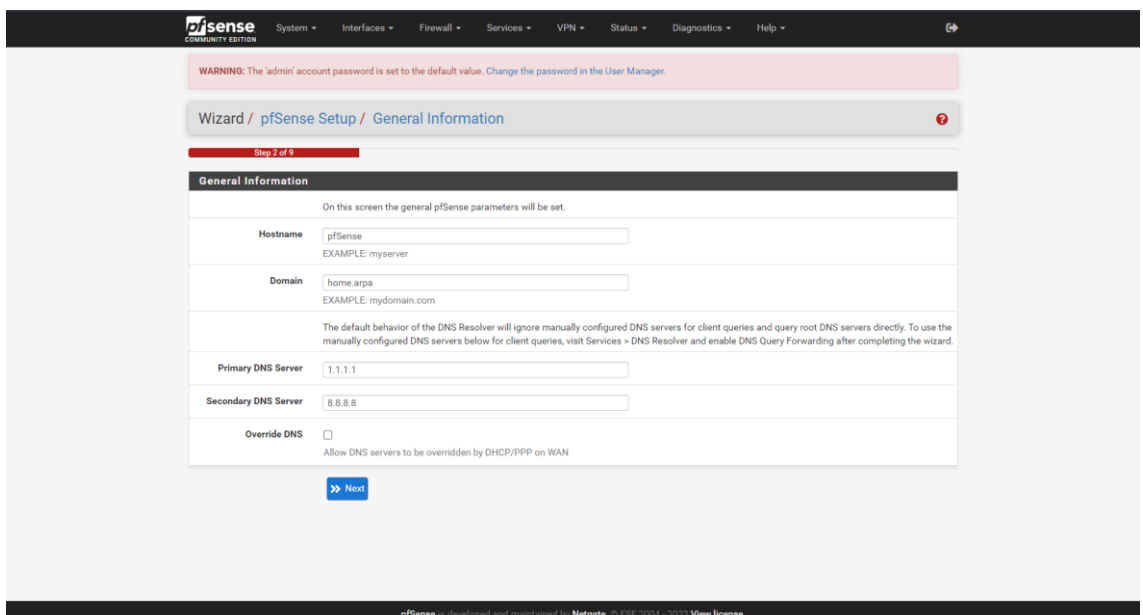

Slika 35. Postavljanje općih postavki sustava

#### Izvor: autor

<span id="page-45-0"></span>U sljedećem koraku postavlja se vremenska zona u kojoj se uređaj nalazi. Dok se ime vremenskog servera ne treba zamijeniti, vremensku zonu potrebno je promijeniti na "Europe/Zagreb". S obzirom na to da je ranije postavljena adresa i DHCP server za lan sučelje, ostale korake potrebno je preskočiti. Na kraju treba promijeniti lozinku za prijavu i time se dolazi do početnog sučelja pfSense sustava. Na ovom sučelju, s desne strane nalaze se sve opće informacije o sustavu kao što je hardver i verzija sustava. S lijeve strane nalaze se WAN i LAN mrežna sučelja s pripadajućim IP adresama. Početni zaslon sustava moguće je prilagoditi dodavanjem raznih *Widgeta*.

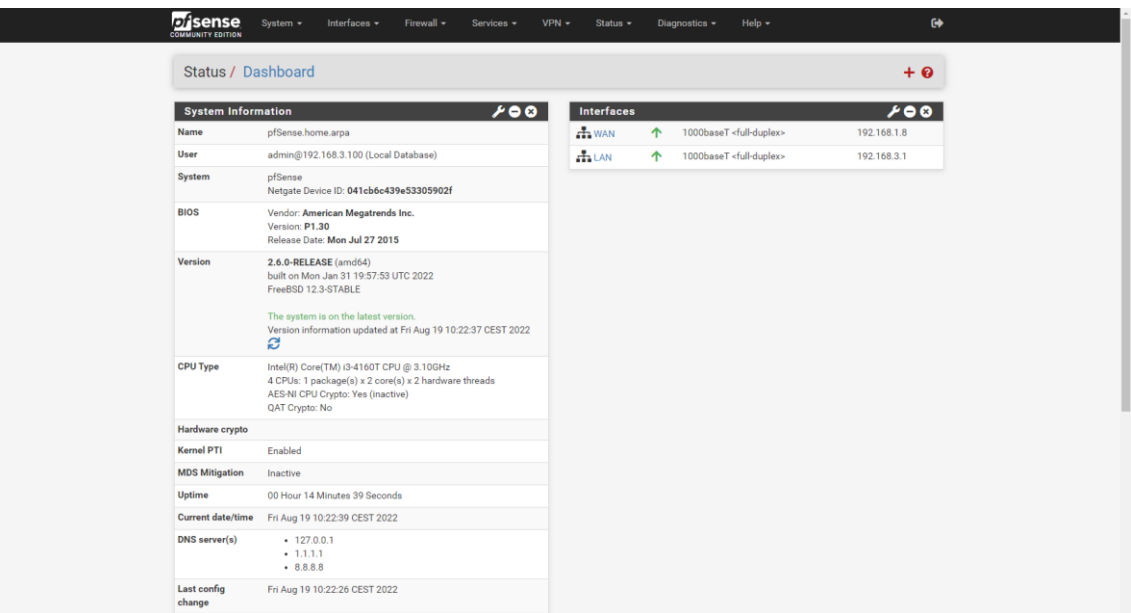

Slika 36. Početno sučelje pfSense sustava

Izvor: autor

<span id="page-46-0"></span>Iako je uređaj nakon ovog postavljanja spreman za korištenje, pristup internetu je omogućen samo preko prethodno spojenog LAN kabela u određeni *port*. S obzirom na to da izrađeni uređaj sadrži mrežnu karticu s još tri *porta* za spajanje krajnjih korisnika, potrebno je postaviti i te *portove*. Iako je *portove* moguće postaviti na sličan način kao i prvi LAN, taj način rezultira odvajanjem domena IP adresa svakog *porta* od ostalih. S obzirom na to da se u ovom radu svi *portovi* žele koristiti u istom adresnom prostoru s istim postavkama vatrozida, potrebno ih je povezati internim *bridgeom* koji će se ponašati na sličan način kao virtualni mrežni preklopnik [38].

Mrežni preklopnik (engl. *Switch*) je mrežni uređaj koji povezuje krajnje uređaje poput računala, printera i servera na istu lokalnu mrežu. Mrežni preklopnik uređajima omogućuje međusobno dijeljenje informacija [39].

Postupak izrade internog *bridgea* kreće od dodavanja ostalih *portova* mrežne kartice u sustav. Ovaj postupak se izvodi u "Interface Assignments" kartici. Nakon dodavanja ostalih *portova*, potrebno im je promijeniti nazive u "LAN2", "LAN3" i "LAN4" i omogućiti im rad.

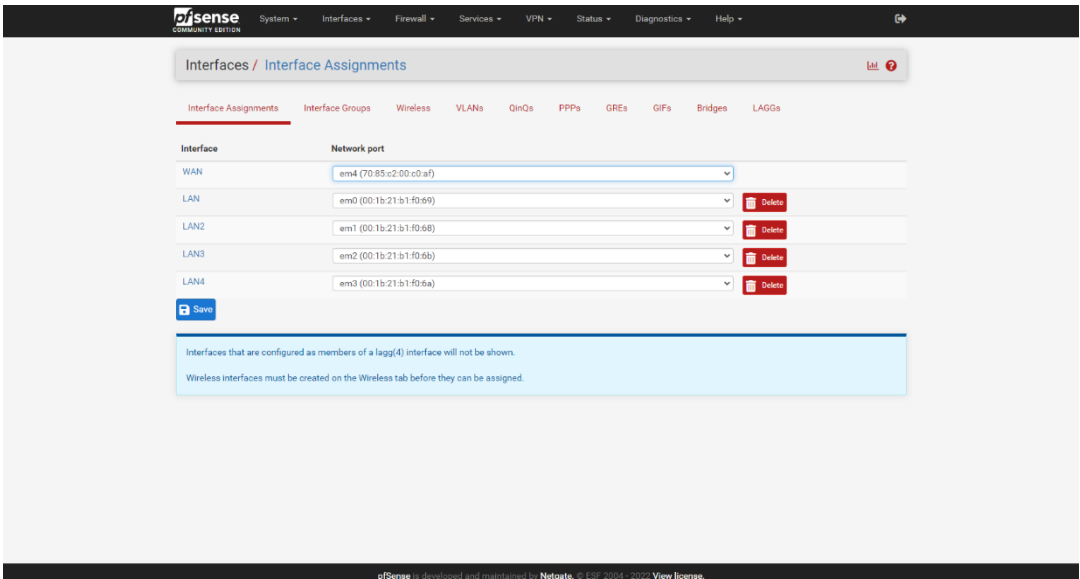

Slika 37. Dodjela *portova*

#### Izvor: autor

<span id="page-47-0"></span>Zatim se pod karticom "Interfaces/Bridges" dodaje novi *bridge* pritiskom na tipku "add". Dodavanjem *bridgea* može se primijetiti da se u njemu ne nalaze *portovi*. Njih je potrebno odabrati uređivanjem postavki dodanog *bridgea* koje se otvaraju pritiskom na "edit" ikonu pored naziva. *Portovi* se dodaju u *bridge* označivanjem istih na listi *portova.* U ovome koraku odabiru se "LAN2" "LAN3" i "LAN4 *portovi*, dok se "LAN" *port* ne odabire zbog povezanosti sa sustavom. Naime, budući da se veza s web sučeljem odvija preko "LAN" *porta*, ako se on u ovom koraku doda u *bridge*, veza s web sučeljem se prekida jer njegove postavke nisu uređene do kraja. Zbog toga se "LAN" *port* dodaje naknadno, nakon završenog postavljanja. Također u ovom koraku je moguće urediti opis *bridgea*, u ovom primjeru to će biti *Switch.*

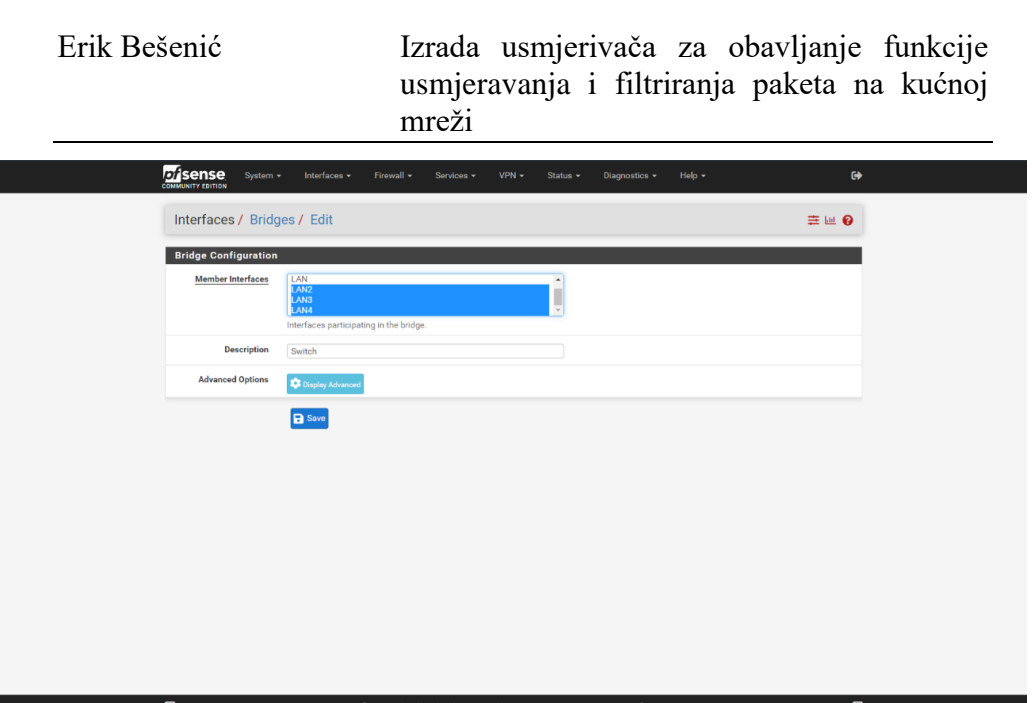

Slika 38. Odabir sučelja i stvaranje bridge-a

Izvor: autor

<span id="page-48-0"></span>U sljedećem se koraku potrebno vratiti na karticu sučelja (engl. *Interface*) i dodati izrađeni interni *bridge* na popis. Kod uređivanja *bridge* sučelja, potrebno je promijeniti naziv (u ovom primjeru *Switch*) te IPv4 konfiguraciju sa "None" na "Static IPv4". Ovo nam omogućuje dodavanje statičke IPv4 adrese "192.168.2.1" i subnet maske "/24".

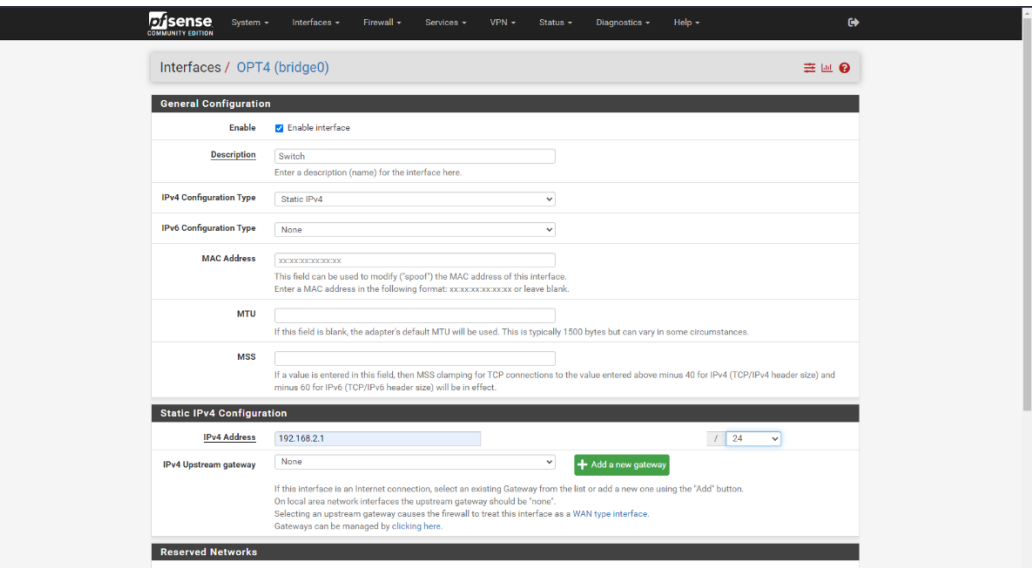

<span id="page-48-1"></span>Slika 39. Uređivanje bridge sučelja

Izvor: autor

Г

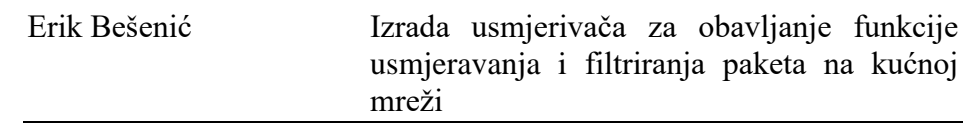

Zbog sigurnosti pfSense po zadanim pravilima vatrozida blokira sav promet te je zbog toga potrebno dodati nova pravila za *bridge* sučelje. Navigiranjem do kartice "Firewall/Rules/SWITCH" i pritiskom na tipku "add", otvara se sučelje za uređenje i dodavanje pravila. U ovome koraku, pod protokol potrebno je odabrati "Any" i kao verziju protokola "IPv4". Kao način rada pravila potrebno je staviti "Pass" kako bi on dopuštao protok podataka. Isti postupak potrebno je ponoviti za sve ostale *portove* koje smo uvrstili u *bridge.*

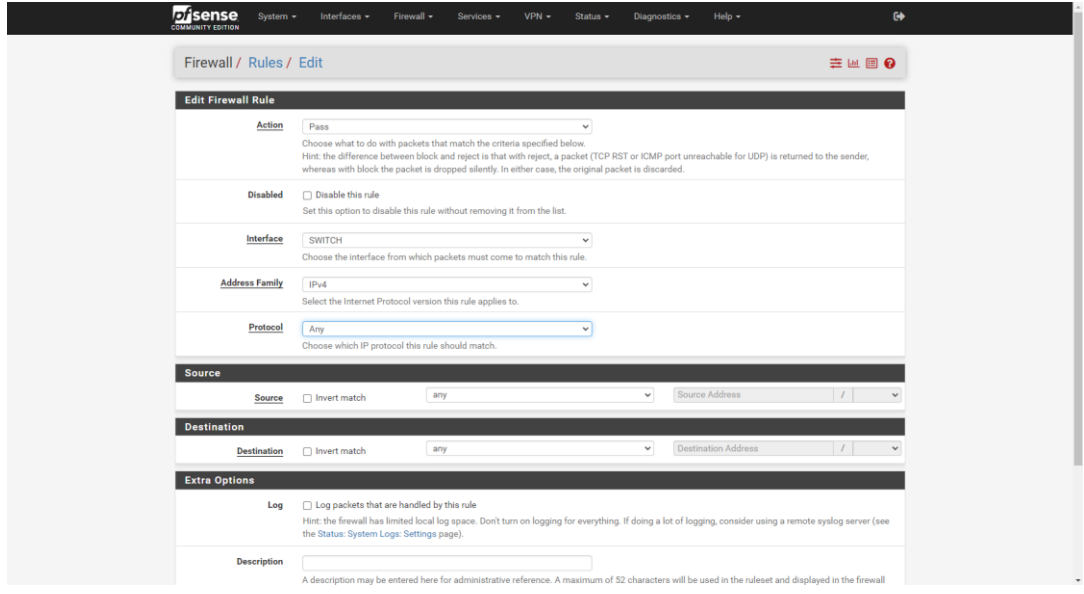

Slika 40. Dodavanje pravila za vatrozid

Izvor: autor

<span id="page-49-0"></span>Na kraju postavljanja *portova*, potrebno je uključiti DHCP server i postaviti raspon dodjela adresa. To se može učiniti odlaskom do "Services/DHCP Server/SWITCH" kartice. Kao što se može vidjeti, mogući raspon dodjela IP adresa je od 192.168.2.1 do 192.168.2.254. Za potrebe ovog rada, dodijelit će se adrese od 192.168.2.100 do 192.168.2.199. Ovaj raspon dovoljan je za spajanje svih uređaja na mrežu i omogućuje rezervaciju ostalih adresa.

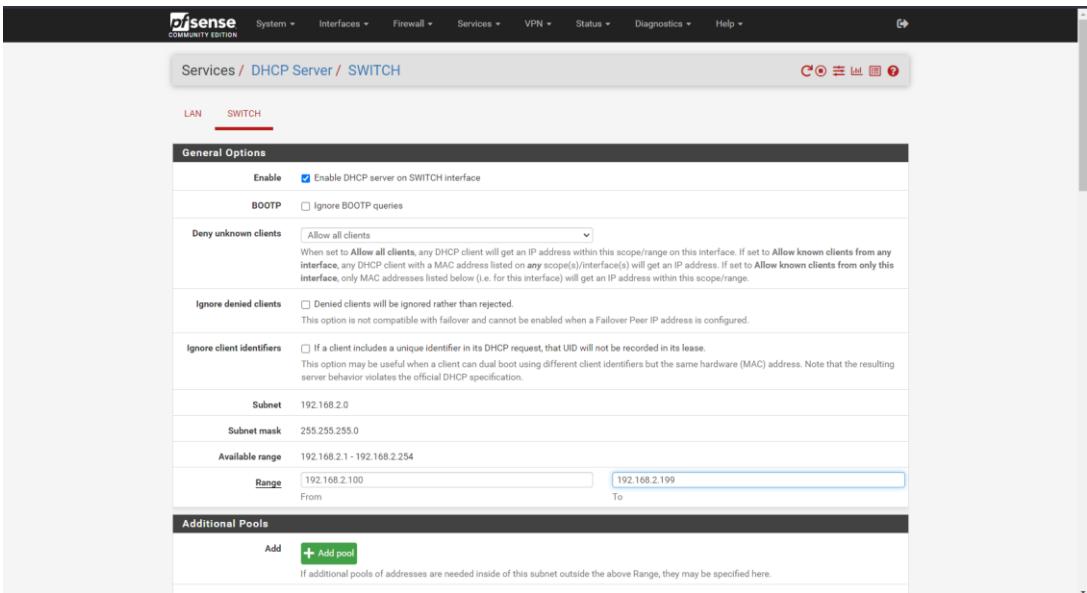

Slika 41. Postavljanje DHCP Servera

#### Izvor: autor

<span id="page-50-0"></span>Iako su nakon ovog postavljanja svi *portovi* aktivni i spremni za uporabu, "LAN" *port* je trenutno postavljen s vlastitim DHCP serverom i IP adresom 192.168.3.1 čime se nalazi na drugom adresnom rangu od ostalih *portova*. Da bi se omogućilo povezivanje svih uređaja međusobno u isti adresni raspon, u ovom je koraku potrebno postaviti "LAN" *port* u već izrađeni *bridge* pod nazivom "SWITCH". Ovaj korak, kao što je već spomenuto, nije bilo moguće obaviti prije postavljanja ostalih *portova* jer se preko "LAN" *porta* spajalo na web sučelje sustava. Sada, kada su ostali *portovi* postavljeni, potrebno je iskopčati postojeći *Ethernet* kabel i ukopčati ga u "LAN2" *port* čime se dobiva nova IP adresa za pristup web sučelju koja sada iznosi "192.168.2.1". Upisom navedene adrese u web preglednik spojenog računala i prijavom, ponovo se pristupa web sučelju.

Postavljanje "LAN" *porta* u izrađeni *bridge* (*SWITCH*) poprilično je jednostavan postupak. Najprije je potrebno isključiti DHCP server na "LAN", što se može napraviti odlaskom do kartice "Services/DHCP Server/LAN" i odznačivanjem "Enable" opcije. Zatim, potrebno je promijeniti postavke IP adrese. Navigiranjem do "Interfaces/LAN" i promjenom IPv4 konfiguracije iz "Static IPv4" u "None" postavke su uspješno promijenjene. Na kraju je potrebno u kartici "Interfaces/Bridges" dodati "LAN" *port* na popis *portova* u ranije izrađenom *SWITCH bridgeu.* Nakon izvršenja posljednjeg koraka, sustav je aktivan i svi *portovi* su spremni za uporabu.

| Status / Dashboard                                                                                             |                                                                                       |                                                                                                    |                                                                                                    |                                                |                                       |                                                     |                                                 |                           | $+$ $\Theta$                                    |
|----------------------------------------------------------------------------------------------------|---------------------------------------------------------------------------------------|----------------------------------------------------------------------------------------------------|----------------------------------------------------------------------------------------------------|------------------------------------------------|---------------------------------------|-----------------------------------------------------|-------------------------------------------------|---------------------------|-------------------------------------------------|
| <b>Available Widgets</b>                                                                                       |                                                                                       |                                                                                                    |                                                                                                    |                                                |                                       |                                                     |                                                 |                           | $\bullet$                                       |
| + Captive Portal Status<br>$+$ Gateways<br>$+$ Interfaces<br>$+$ OpenVPN<br>+ Services Status<br>+ Wake-on-Lan |                                                                                       | + CARP Status<br>+ GEOM Mirror Status<br>$+$ IPsec<br>$+$ Picture<br>System Information<br>Other dashboard settings are available from the General Setup page. | + Dynamic DNS Status<br>+ Installed Packages<br>+ Netgate Services And Support<br>$+$ RSS<br>+ Thermal Sensors |                                                |                                       | + Firewall Logs<br>+ NTP Status<br>+ Traffic Graphs | + Interface Statistics<br>$+$ S.M.A.R.T. Status |                           |                                                 |
| <b>System Information</b>                                                                                      |                                                                                       | 0.66                                                                                                    | Interfaces                                                                                                    |                                                |                                       |                                                     |                                                 |                           | $F = 0$                                         |
| Name                                                                                                    | pfSense.home.arpa                                                                     |                                                                                                    | $\frac{1}{2}$ WAN                                                                                              | 个                                              | 1000baseT <full-duplex></full-duplex> |                                                     |                                                 |                           | 192.168.1.8                                     |
| User                                                                                                    | admin@192.168.2.100 (Local Database)                                                  |                                                                                                    | $\frac{1}{2}$ LAN                                                                                              | Ø                                              | autoselect                            |                                                     |                                                 | n/a                       |                                                 |
| <b>System</b>                                                                                                  | pfSense<br>Netgate Device ID: 041cb6c439e53305902f                                    |                                                                                                    | $H2$ LAN2                                                                                                    | 个                                              | 1000baseT <full-duplex></full-duplex> |                                                     |                                                 | n/a                       |                                                 |
| <b>BIOS</b>                                                                                                    | Vendor: American Megatrends Inc.<br>Version: P1.30<br>Release Date: Mon Jul 27 2015   |                                                                                                    | $\frac{1}{2}$ LAN3<br>$\frac{1}{2}$ LAN4                                                                       | Ø<br>$\boldsymbol{\Omega}$                     | autoselect<br>autoselect              |                                                     |                                                 | n/a<br>n/a                |                                                 |
| <b>Version</b>                                                                                                 | 2.6.0-RELEASE (amd64)<br>built on Mon Jan 31 19:57:53 UTC 2022<br>FreeBSD 12.3-STABLE |                                                                                                    | $\frac{1}{2}$ SWITCH                                                                                           | 个<br><b>Interface Statistics</b><br><b>WAN</b> | LAN                                   | LAN <sub>2</sub>                                    | LAN3                                            | LAN4                      | 192.168.2.1<br>00 <sup>2</sup><br><b>SWITCH</b> |
|                                                                                                    |                                                                                       |                                                                                                    | Packets In                                                                                                    | 258899                                         | 39150                                 | 1386                                                | $\mathbf{0}$                                    | $\mathbf{0}$              | 129029                                          |
|                                                                                                    | The system is on the latest version.                                                  | Version Information updated at Fri Aug 19 10:22:37 CEST 2022                                                                                                   |                                                                                                    |                                                |                                       |                                                     |                                                 |                           |                                                 |
|                                                                                                    | ø                                                                                     |                                                                                                    | <b>Packets Out</b>                                                                                             | 180837                                         | 57602                                 | 41                                                  | 729                                             | 727                       | 194167                                          |
| <b>CPU Type</b>                                                                                                | Intel(R) Core(TM) i3-4160T CPU @ 3.10GHz                                              | 4 CPUs: 1 package(s) x 2 core(s) x 2 hardware threads                                                                                                    | <b>Bytes In</b>                                                                                                | 275.70 MiB                                     | 2.61 MiB                              | <b>222 KiB</b>                                      | 0B                                              | 0B                        | 53.33 MiB                                       |
|                                                                                                    | AES-NI CPU Crypto: Yes (inactive)                                                     |                                                                                                    | <b>Bytes Out</b>                                                                                               | 56.50 MiB                                      | 50.20 MiB                             | 4 KiB                                               | 115 KiB                                         |                           | 115 KiB 216.76 MiB                              |
| Hardware crypto                                                                                                | QAT Crypto: No                                                                        |                                                                                                    | Errors In<br><b>Errors Out</b>                                                                                 | $\mathbf{0}$<br>$\circ$                        | $\mathbf{0}$<br>$\circ$               | $\theta$<br>$\mathbf{0}$                            | $\mathbf{0}$<br>$\circ$                         | $\mathbf{0}$<br>$\bullet$ | $\mathbf{0}$<br>1238                            |

Slika 42. Početno sučelje s dodanim portovima

Izvor: autor

## <span id="page-51-1"></span><span id="page-51-0"></span>**8. DODATNI PAKETI**

PfSense, kao operacijski sustav otvorenog koda, omogućuje korisnicima pristup izvršnom kodu sustava što znači da ga je moguće proučiti i prema tome stvoriti razne dodatke (pakete) i prilagodbe sustava. Time se potiče stručnjake na razvoj dodataka (paketa) kojima se proširuju mogućnosti i sigurnost samog sustava. Popis paketa se u web sučelju sustava može pronaći pod karticom "System/Packages/Available Packages" i u trenutku pisanja ovog rada, dostupno je više od 60 paketa. Dostupni paketi se dosta razlikuju, a neki su zreliji i bolje održavani od drugih [40].

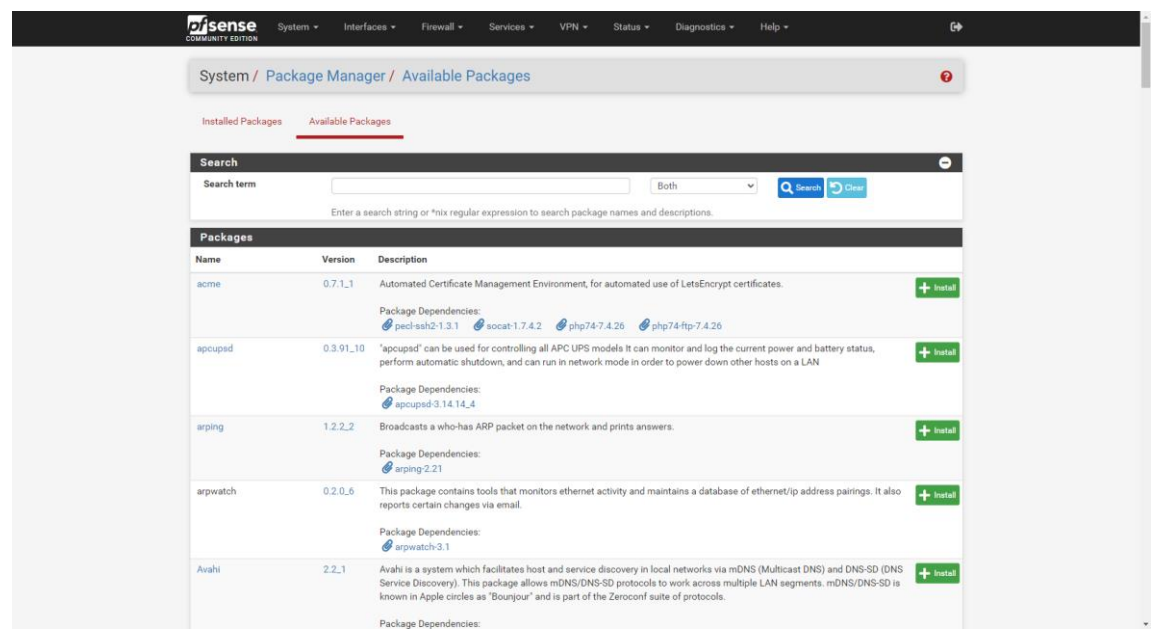

Slika 43. Popis dodatnih paketa

Izvor: autor

<span id="page-52-1"></span>Primjeri nekih najkorisnijih paketa mogu se podijeliti u nekoliko kategorija: paketi za detekciju upada u sustav (engl. *Intrusion Detection System*) ili skraćeno IDS i sprječavanja upada u sustav (engl. *Intrusion Prevention System*) ili skraćeno, IPS, kao što su "Snort" i "Suricata". Ovi paketi koriste niz pravila koja pomažu u definiranju zlonamjerne mrežne aktivnosti, pronalaze pakete koji im se podudaraju i generiraju upozorenja za korisnike [41]. Zatim postoje VPN paketi kao što su "WireGuard", "OpenVPN" i "Tinc". Korištenjem navedenih paketa moguće je preusmjeravanje jednog dijela ili čitavog prometa lokalne mreže preko virtualne privatne mreže (engl. *Virtual Private Network*) ili skraćeno VPN. Dostupni su i pomoćni programi sustava kao što je ".NUT" za nadzor UPS-a i popularni pomoćni programi kao što su: "nmap", "iperf" i "arping". Također, postoje i paketi za filtriranje prometa kao što je "pfBlockerNG" i paketi za kontrolu količine prometa kao "Status Traffic Totals" koji će se i koristiti u ovome radu.

### <span id="page-52-0"></span>**8.2. pfBlockerNG**

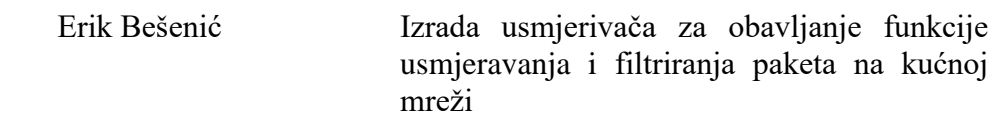

PfBlockerNG je izvrstan besplatni paket otvorenog koda razvijen za pfSense sustav koji omogućuje blokiranje reklama i zlonamjernog sadržaja. Instalacijom pfBlockerNGa, osim blokiranja oglasa, moguće je i blokiranje web praćenja, *malwarea* i *ransomwarea*. Korištenjem navedenog paketa osigurava se dodatna sigurnost i privatnost. pfBlockerNG također omogućuje blokiranje internetskog prometa s određenih IP adresa. Ove IP adrese mogu pripadati određenim zemljama i regijama (*geo-blocking*) , što može biti vrlo korisno u zaštiti mreže od hakera koji joj pokušavaju pristupiti. Navedeni paket je kreiran, dizajniran i razvijen 2014. godine od strane nezavisnog programera po nazivu "BBcan177" koji i danas održava ovaj paket [42].

Instalacija pfBlockerNG paketa kreće od pretraživanja po imenu u kartici "System/Packages/Available Packages". Kao što se može vidjeti na slici ispod, nude se dvije verzije paketa. U radu će se instalirati noviji paket verzije 3.1.0\_4 i naziva "pfBlockerNG-devel".

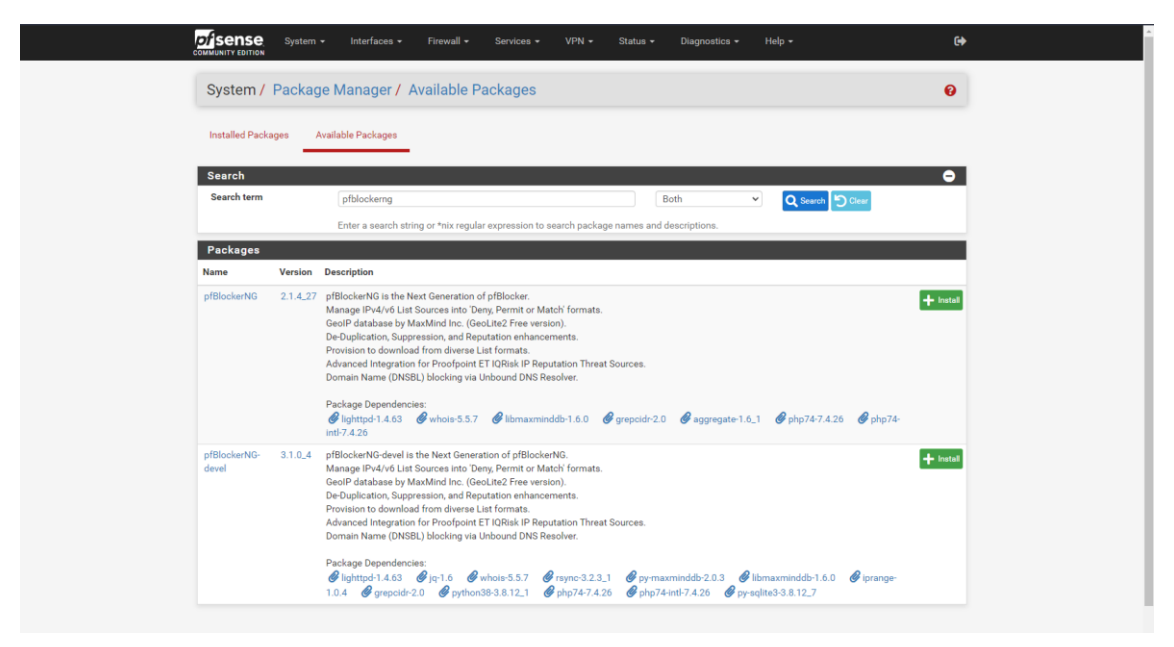

Slika 44. Pretraga pfBlockerNG paketa

Izvor: autor

<span id="page-53-0"></span>Klikom na "Install" zelenu tipku, pokreće se instalacija paketa koja traje nekoliko sekundi. Zatim, klikom na karticu *Firewall* može se primijetiti da je dostupna kartica

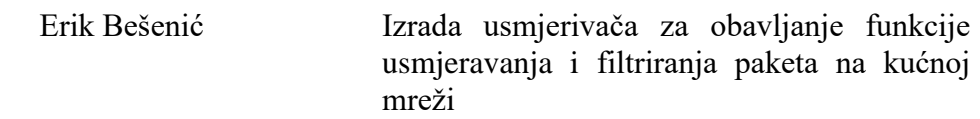

"pfBlockerNG" te se klikom na nju otvara takozvani Wizard za početno postavljanje paketa.

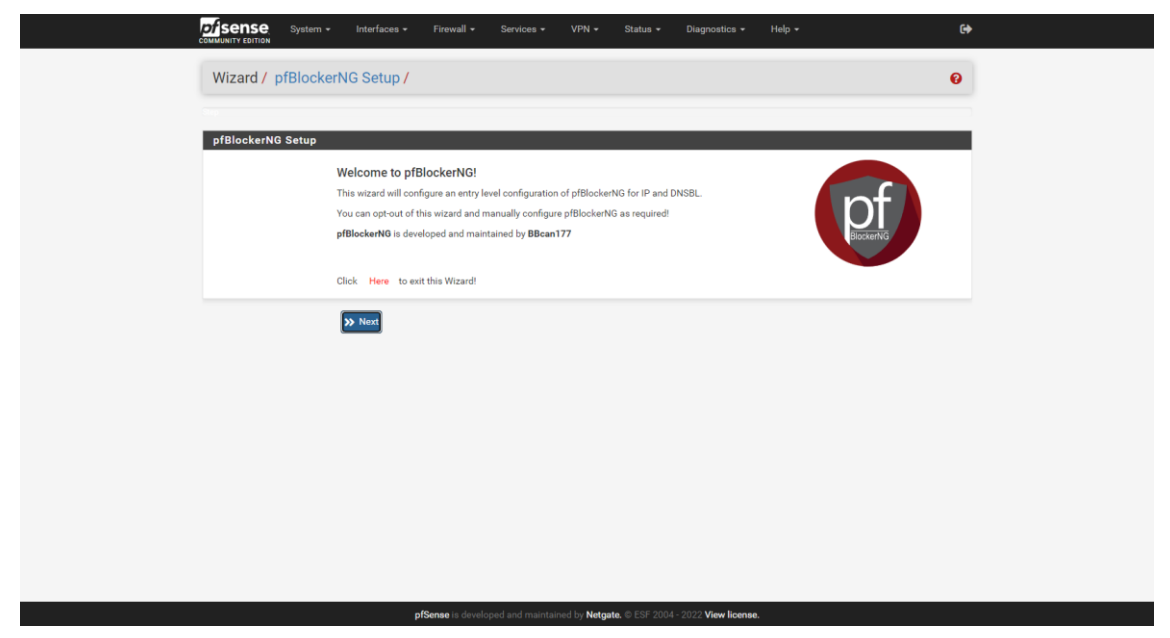

Slika 45. *Wizzard* za početno postavljanje pfBlockerNG paketa

Izvor: autor

<span id="page-54-0"></span>Nakon pregleda komponenti paketa, drugi korak postavljanja jest odabir ulaznih i izlaznih sučelja na koje će se postaviti pravila za vatrozid. Za ulazno sučelje, u ovom koraku potrebno je odabrati WAN jer je to sučelje kojim dolazi sav promet, a za izlazno sučelje potrebno je odabrati *SWITCH* sučelje jer ono sadržava sva LAN sučelja.

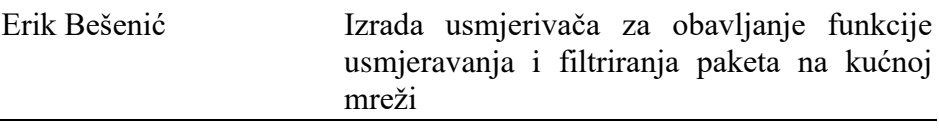

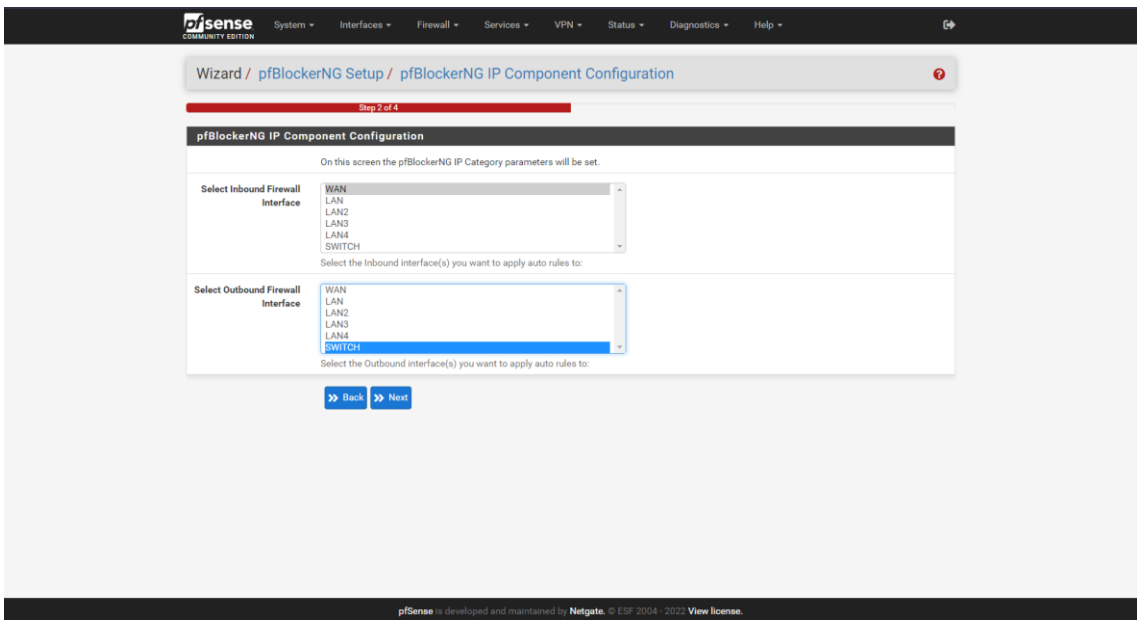

Slika 46. Dodjela ulaznih i izlaznih sučelja

#### Izvor: autor

<span id="page-55-0"></span>Sljedeći i posljednji korak početnog postavljanja jest konfiguracija "DNSBL-a". DNSBL ili (engl. *Domain Name System-based Blackhole List)* je način na koji pfBlockerNG filtrira neželjen sadržaj. U ovome koraku potrebno je odabrati VIP adresu koja se ne nalazi u postojećoj lokalnoj mreži zbog izbjegavanja konflikta. Zadana VIP adresa 10.10.10.1 na portu 8081 ne podudara se s ostatkom lokalne mreže te se iz tog razloga ona može zadržati. Nakon završetka početnog postavljanja, pfBlockerNG se ažurira, podesi svoja pravila za vatrozid i ponovno pokrene. Iako je ovo najjednostavnija konfiguracija ovog paketa, ona sadrži nekoliko lista za blokiranje neželjenog sadržaja te se ovom konfiguracijom osigurava da neće blokirati previše. Naime, moguće je dodavanje raznih lista (kao što su one koje se koriste kod dodataka za blokiranje reklama), ali to nije uvijek dobro rješenje jer se može dogoditi da neke stranice neće raditi. Iz tog razloga, u ovome će se radu zadržati osnovna konfiguracija. Time se završava postavljanje pfBlockerNG paketa. U ovome je trenutku na početnu stranicu web sučelja moguće dodavanje programa kojim se može pratiti statistika blokiranog sadržaja.

| Status / Dashboard           |                                                                                                    |  |                                  |                  |                                       |                        |                 |                    | $+ 0$            |
|------------------------------|----------------------------------------------------------------------------------------------------|--|----------------------------------|------------------|---------------------------------------|------------------------|-----------------|--------------------|------------------|
| <b>System Information</b>    | 100                                                                                                    |  | Interfaces                       |                  |                                       |                        |                 |                    | $F = 0$          |
| Name                         | pfSense.home.arpa                                                                                            |  | $\frac{1}{\sqrt{2}}$ WAN         | 个                | 1000baseT <full-duplex></full-duplex> |                        |                 |                    | 192.168.1.8      |
| User                         | admin@192.168.2.100 (Local Database)                                                                         |  | $\frac{1}{\sqrt{16}}$ LAN        | Θ                | autoselect                            |                        |                 | n/a                |                  |
| System                       | pfSense<br>Netgate Device ID: 041cb6c439e53305902f                                                           |  | $H1$ LAN2                        | 个                | 1000baseT <full-duplex></full-duplex> |                        |                 | n/a                |                  |
| <b>BIOS</b>                  | Vendor: American Megatrends Inc.<br>Version: P1.30<br>Release Date: Mon Jul 27 2015                          |  | $\frac{1}{2}$ LAN3               | o                | autoselect                            |                        |                 | n/a                |                  |
|                              |                                                                                                    |  | $\frac{1}{2}$ LAN4               | $\Omega$         | autoselect                            |                        |                 | n/a                |                  |
| Version                      | 2.6.0-RELEASE (amd64)                                                                                        |  | $\frac{1}{2}$ SWITCH             | 个                |                                       |                        |                 |                    | 192.168.2.1      |
|                              | built on Mon Jan 31 19:57:53 UTC 2022<br>FreeBSD 12.3-STABLE                                                 |  | <b>Interface Statistics</b>      |                  |                                       |                        | 00 <sup>2</sup> |                    |                  |
|                              | The system is on the latest version.                                                                         |  |                                  | <b>WAN</b>       | LAN                                   | LAN <sub>2</sub>       | LAN3            | LAN4               | <b>SWITCH</b>    |
|                              | Version information updated at Fri Aug 19 10:22:37 CEST 2022<br>ø                                            |  | Packets In<br><b>Packets Out</b> | 289173<br>197344 | 39150<br>57787                        | 1756<br>41             | $\circ$<br>914  | $\mathbf 0$<br>912 | 137491<br>218369 |
| <b>CPU Type</b>              | Intel(R) Core(TM) i3-4160T CPU @ 3.10GHz                                                                     |  | <b>Bytes In</b>                  | 303.85 MiB       | 2.61 MiB                              | 260 KiB 0 B            |                 | 0B                 | 54.65 MiB        |
|                              | 4 CPUs: 1 package(s) x 2 core(s) x 2 hardware threads<br>AES-NI CPU Crypto: Yes (inactive)<br>QAT Crypto: No |  | <b>Bytes Out</b>                 | 58.18 MiB        | 50.21 MiB                             | 4 KiB                  | 134 KiB         | 134 KiB            | 240.82 MiB       |
|                              |                                                                                                    |  | <b>Errors In</b>                 | $\circ$          | $\circ$                               | $\circ$                | $\circ$         | $\mathbf{0}$       | $\mathbf{0}$     |
| Hardware crypto              |                                                                                                    |  | <b>Errors Out</b>                | $\Omega$         | 0                                     | $\circ$                | $\circ$         | $\circ$            | 1796             |
| <b>Kernel PTI</b>            | Enabled                                                                                                    |  | <b>Collisions</b>                | $\Omega$         | $\circ$                               | $\circ$                | $\mathbf{0}$    | $\circ$            | $\circ$          |
| <b>MDS Mitigation</b>        | Inactive                                                                                                    |  | pfBlockerNG                      |                  |                                       |                        |                 |                    | 00 <sup>2</sup>  |
| <b>Uptime</b>                | 01 Hour 27 Minutes 27 Seconds                                                                                |  | MaxMind:                         |                  |                                       |                        |                 |                    |                  |
| <b>Current date/time</b>     | Fri Aug 19 11:35:27 CEST 2022                                                                                |  | <b>O</b> IP                      | $\times$ 0       | $\checkmark$                          | $\mathbf T$            |                 | ł⊟ o               | 田                |
| <b>DNS server(s)</b>         | $-127.0.0.1$<br>$-1,1,1,1$                                                                                   |  | <b>OD</b> DNSBL                  | <b>X</b> 14      | $\mathbb{C}$                          | $\%$ 0                 |                 | 旧 46               |                  |
|                              | $-8.8.8.8$                                                                                                   |  | Alias                            | Count            |                                       | Packets <sup>III</sup> | <b>Updated</b>  |                    | 11               |
| <b>Last config</b><br>change | Fri Aug 19 11:28:00 CEST 2022                                                                                |  | pfB_PRI1_v4                      | 17,387           | $\mathbb O$                           |                        |                 | Aug 19 11:28:00    | $\uparrow$ (5)   |
| <b>State table size</b>      | 0% (153/370000) Show states                                                                                  |  | DNSBL_ADs_Basic                  | 134,868          | 14                                    |                        |                 | Aug 19 11:27:48    | Î                |
| <b>MBUF Usage</b>            |                                                                                                    |  |                                  |                  |                                       |                        |                 |                    |                  |
|                              | 0% (4676/1000000)<br>0.12.0.17.0.16                                                                          |  |                                  |                  |                                       |                        |                 |                    |                  |
| Load average                 |                                                                                                    |  |                                  |                  |                                       |                        |                 |                    |                  |

<span id="page-56-1"></span>Slika 47. Početno sučelje sustava s prikazom statistike pfBlockerNG paketa

Izvor: autor

### <span id="page-56-0"></span>**8.3. Status Traffic Totals**

*Status Traffic Totals* je paket unutar pfsense sustava koji prikazuje različite načine za pregled korištenja prometa generiranog alatom za nadzor mrežnog prometa "vnStat" [43].

Instalacija navedenog paketa je jednostavan postupak, samo je potrebno u kartici "System/Packages/Available Packages" pretražiti navedeni paket po imenu i kliknuti na zelen *Install* tipku. Nakon završene instalacije, pod karticom *Status*, može se naći navedeni paket. Otvaranjem njegovog sučelja prikazuju se grafovi s prometom. U ovom je sučelju također moguće promijeniti koji će se *portovi* bilježiti.

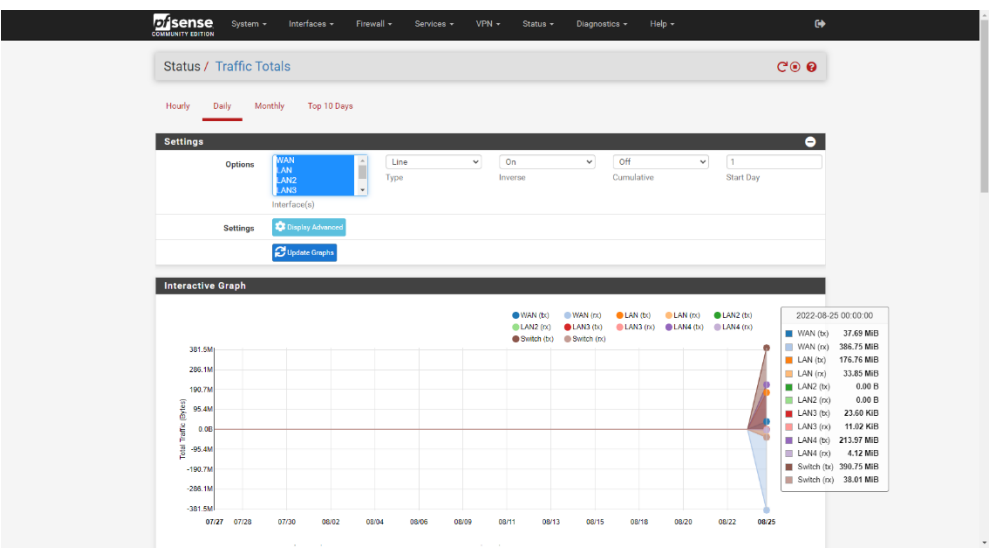

Slika 48. Statistika unutar Status Traffic Totals paketa

#### Izvor: autor

<span id="page-57-0"></span>Instalacijom *Status Traffic Totals* paketa završava se izrada usmjerivača te se može pustiti u pogon.

<span id="page-57-1"></span>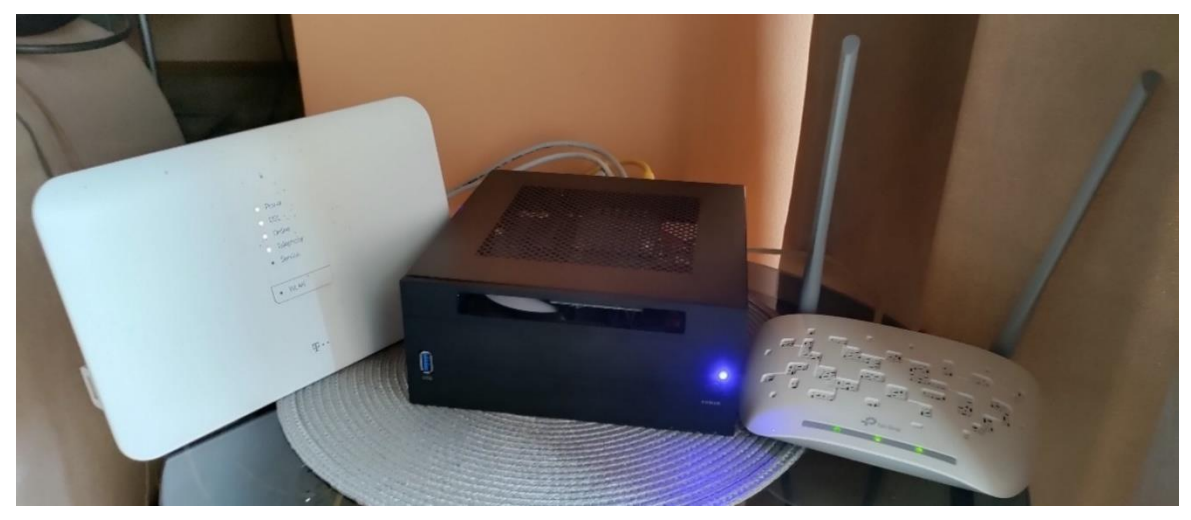

Slika 49.Uređaj Hrvatskog Telekoma, pfSense usmjerivač, TP-LINK access point

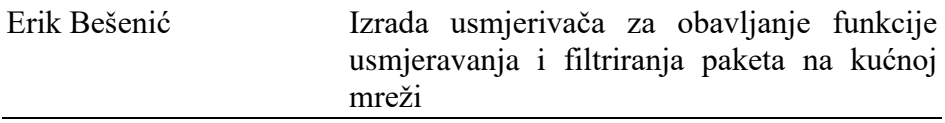

# <span id="page-58-0"></span>**9. ZAKLJUČAK**

Korištenje sigurnih mrežnih uređaja jest važan faktor koji doprinosi cjelokupnoj sigurnosti računalne mreže. Iako se izradom vlastitog uređaja za usmjeravanje paketa na kućnoj mreži ne postiže veća internetska brzina, proširuju se mogućnosti prilagodbe sustava a time se povećava i sigurnost. Jedan od glavnih nedostataka izrađenog uređaja jest nemogućnost ugradnje modula za modulaciju i demodulaciju signala koji bi omogućio potpunu zamjenu uređaja teleoperatera. Otežano praćenje sigurnosnih standarda javlja se kao posljedica ubrzanog razvoja tehnologije. Iz tog razloga potrebno je, da bi se održavala sigurnost računalne mreže, pratiti daljnji razvoj tehnologija i u skladu s time unaprjeđivati izrađeni sustav. Izrađeni sustav kao takav trenutno je moguće unaprijediti ugradnjom bežične mrežne kartice novije generacije čime bi se zamijenila nesigurna pristupna točka koja se trenutno koristi. Također, poželjan način unapređenja sustava predstavlja postavljanje paketa za virtualnu privatnu mrežu što bi rezultiralo smanjenom uporabom aplikacija za obavljanje iste zadaće.

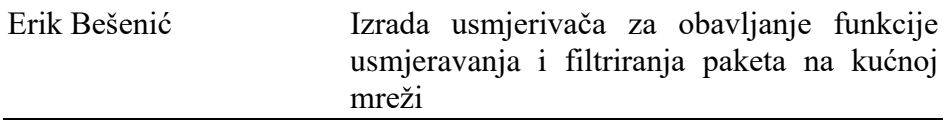

# <span id="page-59-0"></span>**POPIS SLIKA/FOTOGRAFIJA**

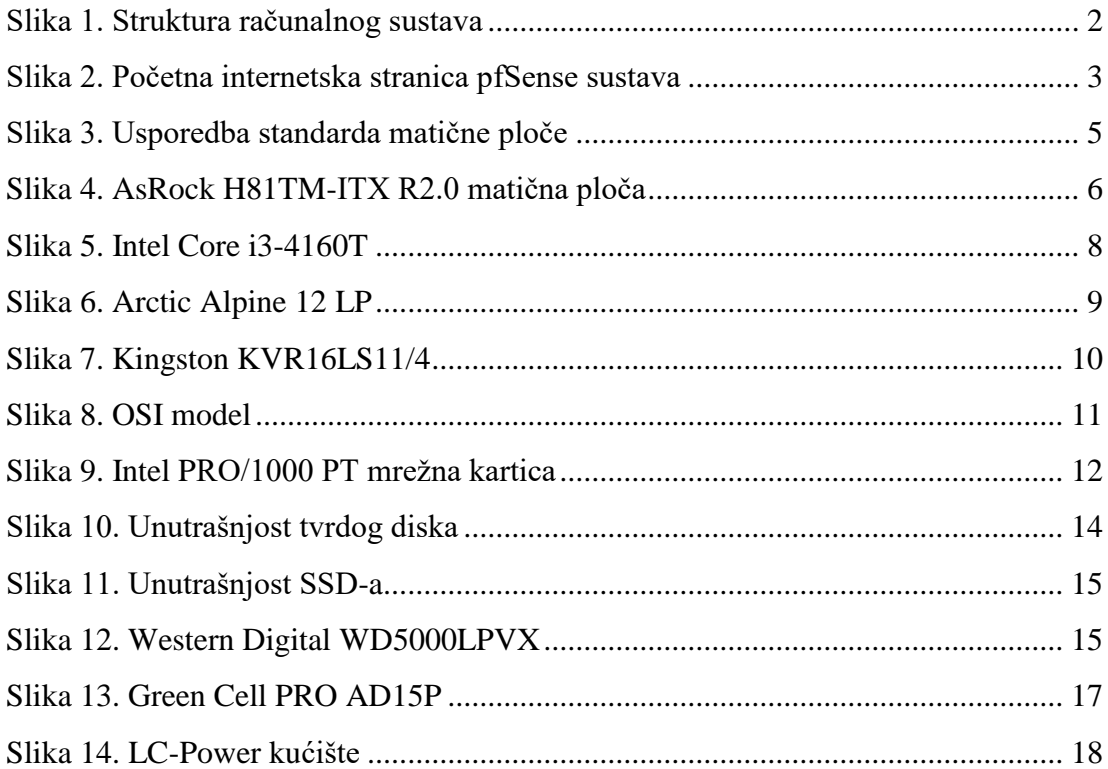

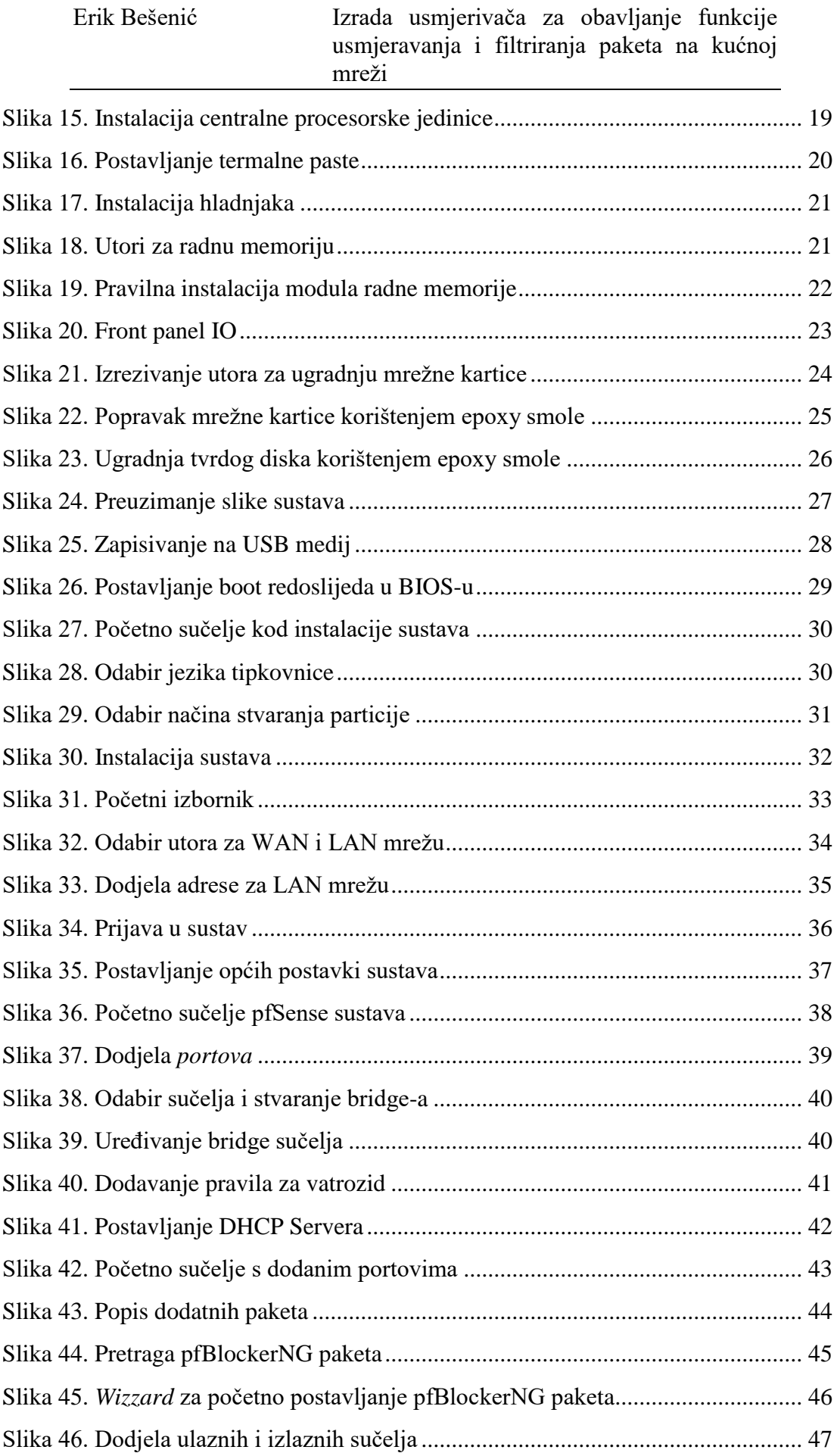

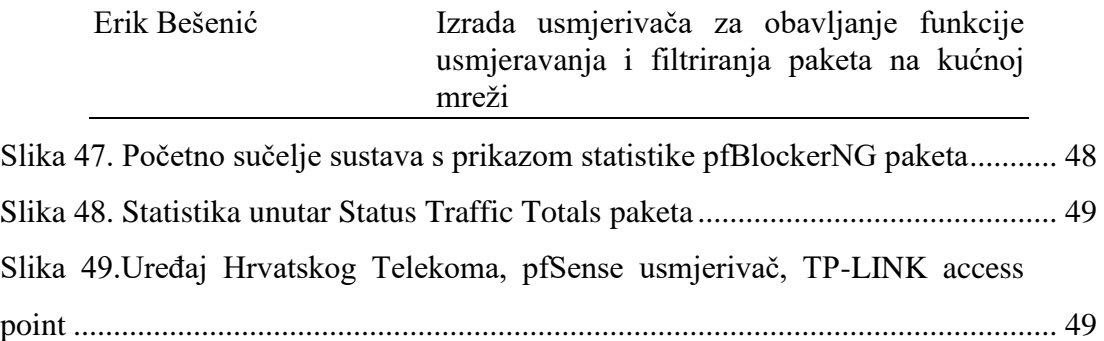

## <span id="page-61-0"></span>**LITERATURA**

- [1] Operating system [https://books.google.hr/books?id=MZJDDAAAQBAJ&sitesec=buy&source=gb](https://books.google.hr/books?id=MZJDDAAAQBAJ&sitesec=buy&source=gbs_vpt_read) [s\\_vpt\\_read](https://books.google.hr/books?id=MZJDDAAAQBAJ&sitesec=buy&source=gbs_vpt_read) (14.2.2022.)
- [2] Mrežno filtriranje PFSense [https://security.foi.hr/wiki/index.php/Mre%C5%BEno\\_filtriranje\\_-](https://security.foi.hr/wiki/index.php/Mre%C5%BEno_filtriranje_-_PFSense,_iptables.html) PFSense, iptables.html  $(14.2.2022)$ .
- [3] Što je matična ploča <https://geek.hr/pojmovnik/sto-maticna-ploca/> (15.2.2022.)
- [4] Thin Mini-ITX Based PCSystem Design Guide

[https://www.intel.com/content/dam/www/public/us/en/documents/product](https://www.intel.com/content/dam/www/public/us/en/documents/product-specifications/thin-mini-itx-based-pc-system-design-guide-rev-1-2.pdf)[specifications/thin-mini-itx-based-pc-system-design-guide-rev-1-2.pdf](https://www.intel.com/content/dam/www/public/us/en/documents/product-specifications/thin-mini-itx-based-pc-system-design-guide-rev-1-2.pdf) (9.8.2022.)

- [5] ASRock H81TM-ITX R2.0 <https://www.asrock.com/mb/Intel/H81TMITX%20R2.0/index.us.asp> (9.8.2022.)
- [6] Što je CPU

<https://geek.hr/pojmovnik/sto-je-cpu/> (15.2.2022.)

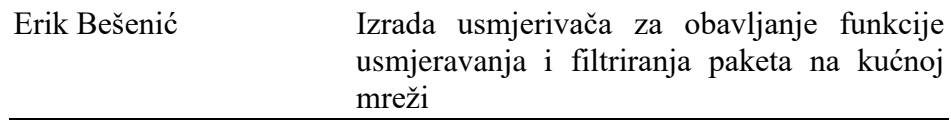

- [7] Core <https://www.computerhope.com/jargon/c/core.htm> (11.8.2022.) [8] What Is a CPU Core? A Basic Definition <https://www.tomshardware.com/news/cpu-core-definition,37658.html> (11.8.2022.) [9] What Is Clock Speed? [https://www.intel.com/content/www/us/en/gaming/resources/cpu-clock](https://www.intel.com/content/www/us/en/gaming/resources/cpu-clock-speed.html)[speed.html](https://www.intel.com/content/www/us/en/gaming/resources/cpu-clock-speed.html) (11.8.2022.) [10] What Is TDP? A Basic Definition [https://www.tomshardware.com/reviews/tdp-thermal-design-power](https://www.tomshardware.com/reviews/tdp-thermal-design-power-%20%20%20definition,5764.html)[definition,5764.html](https://www.tomshardware.com/reviews/tdp-thermal-design-power-%20%20%20definition,5764.html) (24.7.2022.) [11] Intel Core i3-4160T Processor [https://www.intel.com/content/www/us/en/products/sku/77489/intel-core](https://www.intel.com/content/www/us/en/products/sku/77489/intel-core-i34160t-processor-3m-cache-3-10-ghz/specifications.html)[i34160t-processor-3m-cache-3-10-ghz/specifications.html](https://www.intel.com/content/www/us/en/products/sku/77489/intel-core-i34160t-processor-3m-cache-3-10-ghz/specifications.html) (24.7.2022.) [12] V. Pinter: Osnove elektrotehnike, prva i druga knjiga, Tehnička knjiga, 1989 [13] CPU Cooler: Liquid Cooling Vs. Air Cooling [https://www.intel.com/content/www/us/en/gaming/resources/cpu-cooler-liquid](https://www.intel.com/content/www/us/en/gaming/resources/cpu-cooler-liquid-cooling-vs-air-cooling.html)[cooling-vs-air-cooling.html](https://www.intel.com/content/www/us/en/gaming/resources/cpu-cooler-liquid-cooling-vs-air-cooling.html) (9.8.2022.) [14] Alpine 12 LP <https://www.arctic.de/en/Alpine-12-LP/ACALP00029A> (9.8.2022.) [15] What is Computer Memory (RAM) and What Does It Do? [https://www.crucial.com/articles/about-memory/support-what-does-computer](https://www.crucial.com/articles/about-memory/support-what-does-computer-memory-do)[memory-do](https://www.crucial.com/articles/about-memory/support-what-does-computer-memory-do) (9.8.2022.) [16] Memory Module Specifications [https://www.kingston.com/dataSheets/KVR16LS11\\_4.pdf](https://www.kingston.com/dataSheets/KVR16LS11_4.pdf) (9.8.2022) [17] Network interface card (NIC) <https://www.techtarget.com/searchnetworking/definition/network-interface-card> (11.8.2022.) [18] What is Network Interface Card – Types, Working & Its Components <https://www.elprocus.com/network-interface-card-nic/> (11.8.2022.) [19] What Is an Ethernet Card? <https://www.lifewire.com/what-is-an-ethernet-card-817547> (11.8.2022.) [20] Intel PRO/1000 PT Quad Port Low Profile Server Adapter [https://ark.intel.com/content/www/us/en/ark/products/50495/intel-pro1000-pt](https://ark.intel.com/content/www/us/en/ark/products/50495/intel-pro1000-pt-%20%20quad-port-low-profile-server-adapter.html)[quad-port-low-profile-server-adapter.html](https://ark.intel.com/content/www/us/en/ark/products/50495/intel-pro1000-pt-%20%20quad-port-low-profile-server-adapter.html) (12.8.2022.)
- [21] Storage

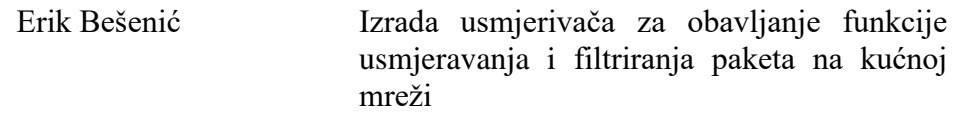

[https://www.techopedia.com/definition/1115/storage#:~:text=Storage%20is%20](https://www.techopedia.com/definition/1115/storage#:~:text=Storage%20is%20a%20mechanism%20that,documents%2C%20pictures%20and%20raw%20data) [a%20mechanism%20that,documents%2C%20pictures%20and%20raw%20data](https://www.techopedia.com/definition/1115/storage#:~:text=Storage%20is%20a%20mechanism%20that,documents%2C%20pictures%20and%20raw%20data) (12.8.2022.)

[22] Što je Hard Disk?

<https://www.datasector.hr/hr/blog/sto-je-hard-disk/14> (12.8.2022.)

[23] Learn more about Flash memory chips

[https://www.globalspec.com/learnmore/semiconductors/memory\\_chips/flash\\_m](https://www.globalspec.com/learnmore/semiconductors/memory_chips/flash_memory_chips#:~:text=Flash%20memory%20chips%20are%20electrically,supply%20to%20retain%20their%20data) [emory\\_chips#:~:text=Flash%20memory%20chips%20are%20electrically,supply](https://www.globalspec.com/learnmore/semiconductors/memory_chips/flash_memory_chips#:~:text=Flash%20memory%20chips%20are%20electrically,supply%20to%20retain%20their%20data) [%20to%20retain%20their%20data.](https://www.globalspec.com/learnmore/semiconductors/memory_chips/flash_memory_chips#:~:text=Flash%20memory%20chips%20are%20electrically,supply%20to%20retain%20their%20data) (12.8.2022.)

- [24] Napajanje <https://hr.wikipedia.org/wiki/Napajanje> (12.8.2022.)
- [25] Chassis <https://www.computerhope.com/jargon/c/chassis.htm> (23.8.2022.)
- [26] How to Apply Thermal Paste and How It Works [https://www.intel.com/content/www/us/en/gaming/resources/how](https://www.intel.com/content/www/us/en/gaming/resources/how-to-apply-thermal-paste.html)[to-apply-thermal-paste.html](https://www.intel.com/content/www/us/en/gaming/resources/how-to-apply-thermal-paste.html) (8.8.2022.).
- [27] Installing a CPU Fan How to Install a CPU Fan <https://www.buildcomputers.net/installing-a-cpu-fan.html> (8.8.2022.)
- [28] Motherboard Standoffs: What They Are and When You Need One <https://www.lifewire.com/what-are-motherboard-standoffs-5185638> (9.8.2022.)
- [29] Optimizing Electrical & Electronic Insulation Properties for Epoxies [https://www.masterbond.com/techtips/optimizing-electrical-electronic](https://www.masterbond.com/techtips/optimizing-electrical-electronic-insulation-properties-epoxies)[insulation-properties-epoxies](https://www.masterbond.com/techtips/optimizing-electrical-electronic-insulation-properties-epoxies) (9.8.2022.)
- [30] Što je Hard Disk? <https://www.datasector.hr/hr/blog/sto-je-hard-disk/14> (9.8.2022.)
- [31] Console Types <https://docs.netgate.com/pfsense/en/latest/hardware/console-types.html> (11.8.2022.)
- [32] BalenaEtcher <https://www.balena.io/etcher/> (11.8.2022.)
- [33] BIOS i sve što trebate znati o njemu <https://pcchip.hr/helpdesk/bios-i-sve-sto-trebate-znati-o-njemu/> (11.8.2022.)
- [34] Što je particija? <https://hr.eyewated.com/sto-je-particija/> (12.8.2022.)

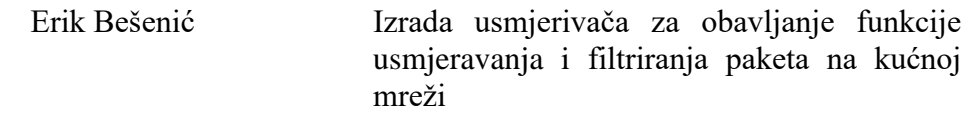

- [35] Installation Walkthrough <https://docs.netgate.com/pfsense/en/latest/install/install-walkthrough.html> (12.8.2022.)
- [36] DHCP (Dynamic Host Configuration Protocol) <https://www.techtarget.com/searchnetworking/definition/DHCP> (12.8.2022.)
- [37] What is DNS? <https://aws.amazon.com/route53/what-is-dns/> (13.8.2022.)
- [38] Bridging <https://docs.netgate.com/pfsense/en/latest/bridges/index.html> (15.8.2022.)
- [39] How Does a Switch Work? [https://www.cisco.com/c/en/us/solutions/small-business/resource](https://www.cisco.com/c/en/us/solutions/small-business/resource-center/networking/network-switch-how.html)[center/networking/network-switch-how.html](https://www.cisco.com/c/en/us/solutions/small-business/resource-center/networking/network-switch-how.html) (15.8.2022.)
- [40] Packages <https://docs.netgate.com/pfsense/en/latest/packages/index.html> (15.8.2022.)
- [41] Snort <https://www.snort.org/> (15.8.2022.)
- [42] pfBlockerNG Guide <https://www.sunnyvalley.io/docs/network-security-tutorials/pfblockerng> (17.8.2022.)
- [43] Status Traffic Totals

<https://docs.netgate.com/pfsense/en/latest/packages/traffic-totals.html> (20.8.2022.)